# Общество с ограниченной ответственностью «Ригель Девелопмент»

# ОГРН 1187847008678, ИНН/КПП 7813297664/781301001 197022, г. Санкт-Петербург, ул. Барочная, д. 12, литер Б, пом. 125

# **Пользовательская документация**

# **СЕРВИСА IZI-PARTNER**

г. Санкт-Петербург, 2022

# **СОДЕРЖАНИЕ**

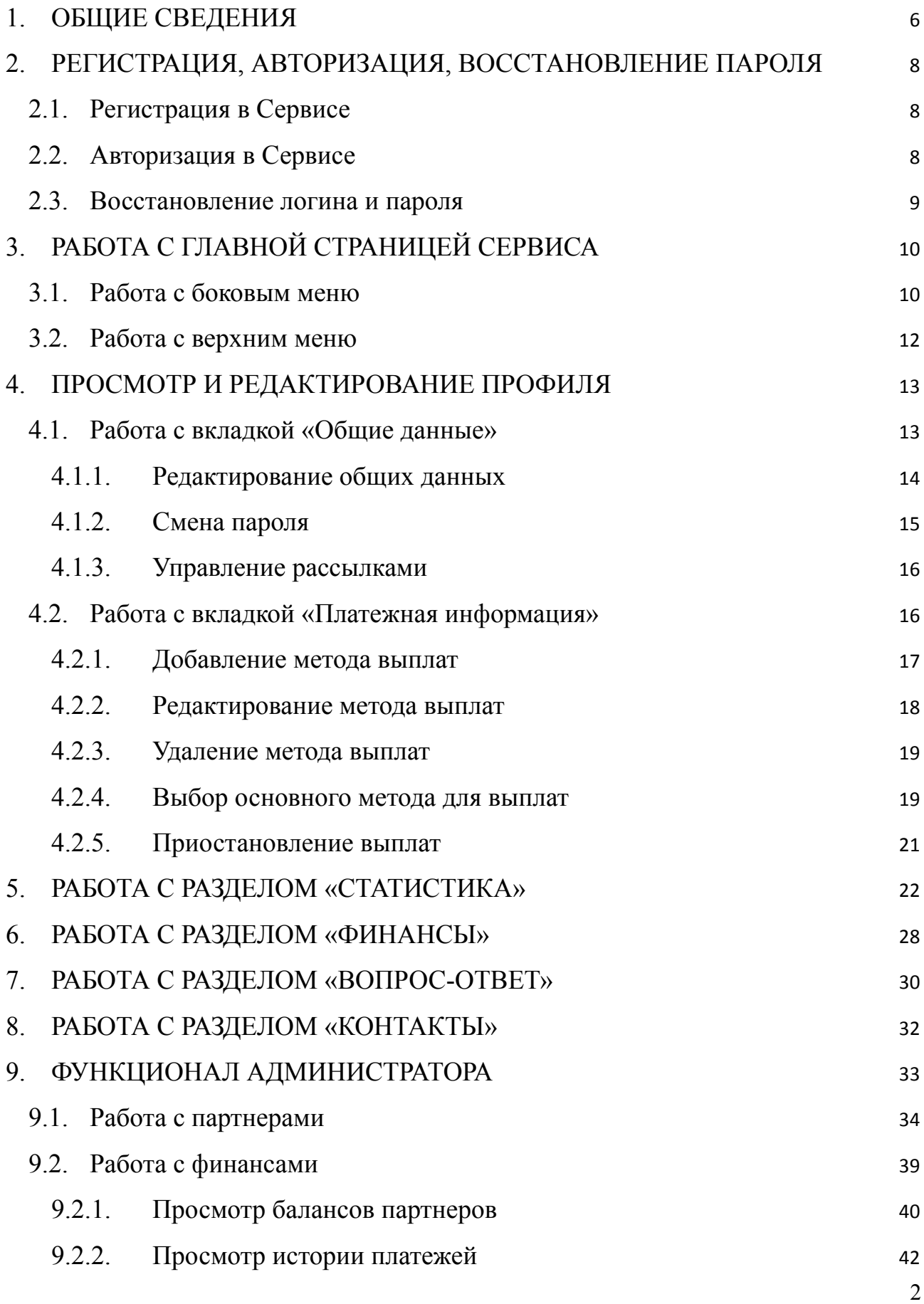

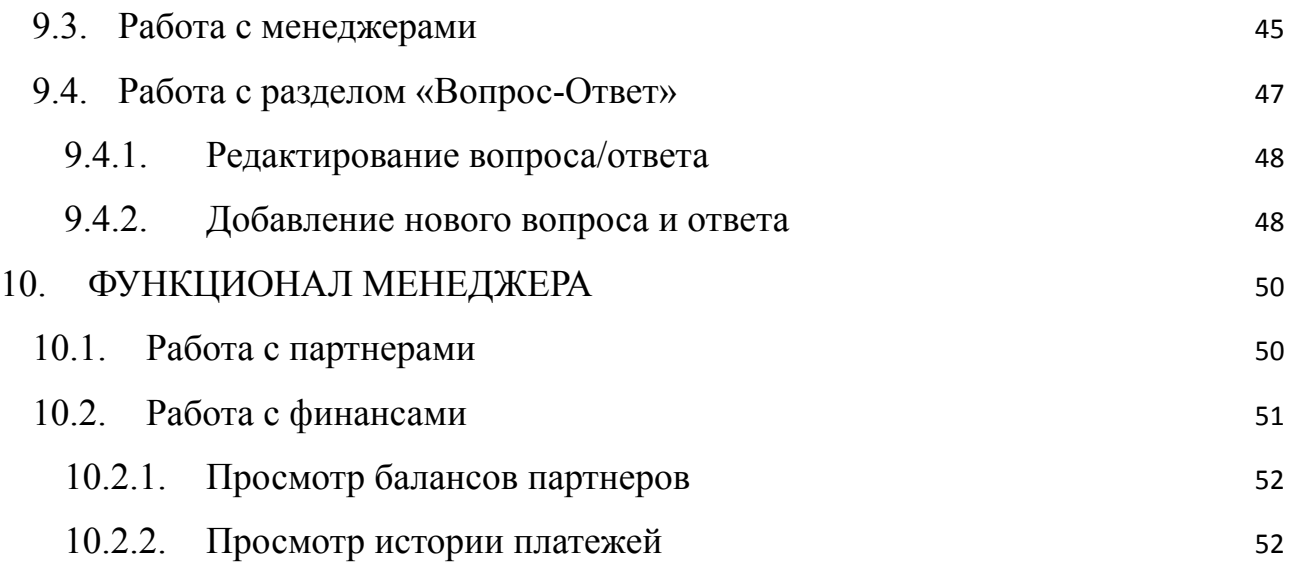

# **СОКРАЩЕНИЯ, ТЕРМИНЫ И ОПРЕДЕЛЕНИЯ**

В документе используются сокращения и термины, представленные в таблице 1.

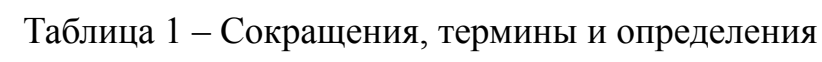

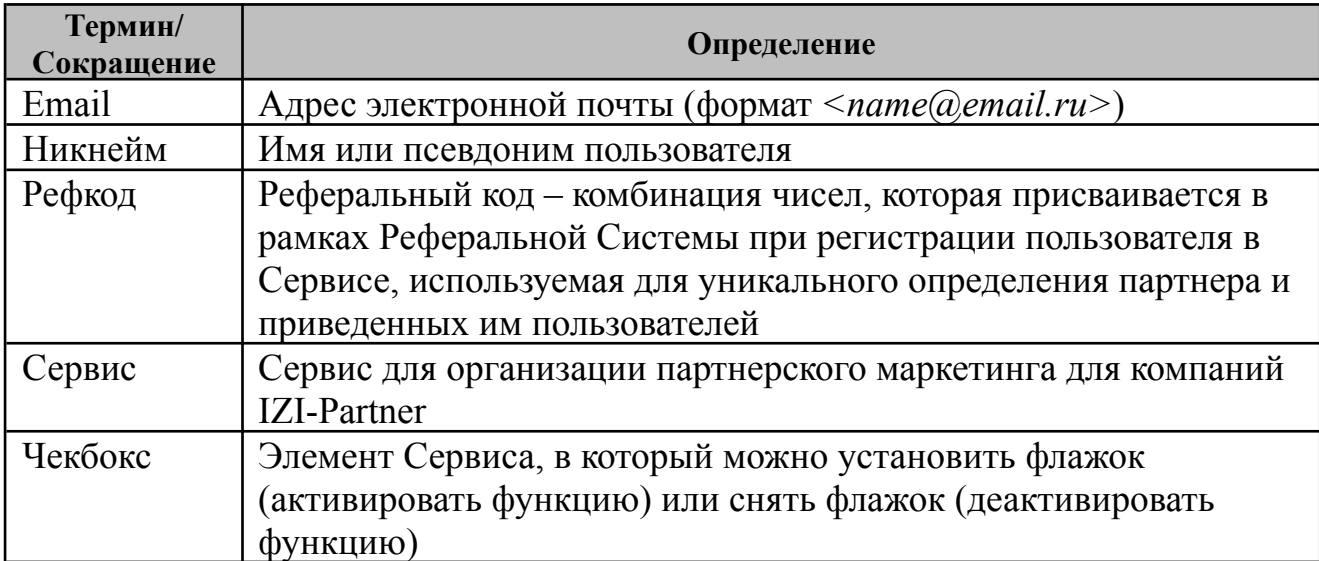

## **1. ОБЩИЕ СВЕДЕНИЯ**

<span id="page-4-0"></span>В данном Руководстве приведены общие сведения по работе пользователей с сервисом IZI-Partner (далее – Сервис), предназначенной для юридических лиц в целях организации партнерского маркетинга.

Назначением Сервиса являются:

- работа по направлению партнерского маркетинга
- привлечение партнеров
- предоставление партнерам необходимых инструментов для привлечения пользователей на площадку рекламодателя.

Работа пользователей с Сервисом осуществляется через веб-интерфейс.

В Сервисе реализовано разграничение прав пользователей путем назначения ролей. Доступны следующие роли:

1. Пользователь – лицо, которое использует Сервис. Обладает стандартным набором прав:

- редактирование личной информации и смена пароля;
- просмотр личного баланса и финансовой истории;
- управление платежными способами;
- настройка рассылки.

2. Менеджер – пользователь, закрепленный за партнером, предназначенный для его сопровождения. Обладает ограниченным набором прав:

● редактирование личной информации и смена пароля;

- просмотр и редактирование личной информации партнера;
- установка платежного метода партнера;
- просмотр баланса и финансовой истории партнера.

3. Администратор – пользователь, администрирующий работу Сервиса. Обладает расширенным набором прав:

- создание новых пользователей и менеджеров;
- блокировка/удаление пользователей и менеджеров;

5

- назначение и изменение ролей пользователей;
- назначение менеджера к партнеру;
- удаление менеджера у партнера;
- редактирование личной информации партнеров и менеджеров;
- восстановление логина и пароля для входа партнеров и менеджеров;
- просмотр баланса и финансовой истории партнеров;
- редактирование раздела «Вопрос-Ответ».

# **2. РЕГИСТРАЦИЯ, АВТОРИЗАЦИЯ, ВОССТАНОВЛЕНИЕ ПАРОЛЯ**

## <span id="page-6-0"></span>**2.1. Регистрация в Сервисе**

<span id="page-6-1"></span>Для получения логина и пароля для входа обратитесь к вашему менеджеру. Он сообщит вам данные для входа и рефкод.

Регистрация нового партнера в Сервисе происходит в ручном режиме через администратора.

### <span id="page-6-2"></span>2.2. **Авторизация в Сервисе**

Для авторизации в Сервисе (входа в аккаунт) перейдите на страницу Сервиса. После перехода будет отображена форма авторизации.

Введите данные для входа, полученные от менеджера:

- email в поле «E-mail»;
- пароль в поле «Пароль».

Нажмите на кнопку «Войти» (см. Рисунок 1).

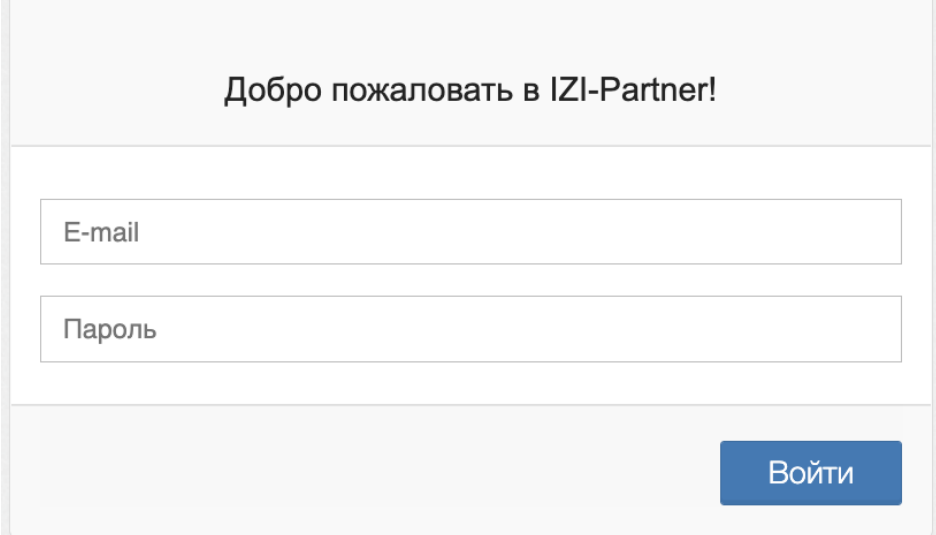

### Рисунок 1 – Форма авторизации в Сервисе

После входа в аккаунт будет отображена главная страница Сервиса.

# <span id="page-7-0"></span>**2.3. Восстановление логина и пароля**

При утере Логина и Пароля обратитесь к вашему менеджеру.

Восстановление данных для входа происходит в ручном режиме через администратора.

# **3. РАБОТА С ГЛАВНОЙ СТРАНИЦЕЙ СЕРВИСА**

<span id="page-8-0"></span>Главная страница Сервиса представлена следующими элементами:

- боковое меню;
- верхнее меню;
- область отображения разделов.

## <span id="page-8-1"></span>**3.1. Работа с боковым меню**

Боковое меню Сервиса позволяет перейти к следующим разделам (см. Рисунок 2):

- «Профиль пользователя»;
- «Статистика»;
- $\bullet$  «Финансы»;
- «Вопрос-ответ»;
- «Контакты».

Для перехода в раздел нажмите на его название левой кнопкой мыши.

В области отображения разделов (справа от бокового меню) будет представлено содержание выбранного раздела (см. Рисунок 2).

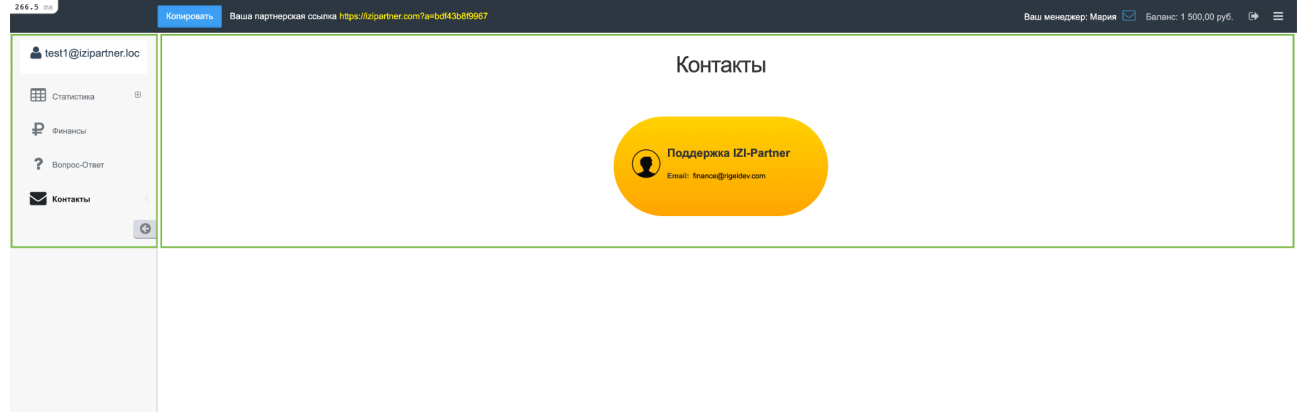

Рисунок 2 – Боковое меню (1) и область отображения разделов (2) Сервиса

Для сворачивания бокового меню нажмите на кнопку « » (см. Рисунок 3).

После нажатия на кнопку боковое меню будет представлено иконками разделов.

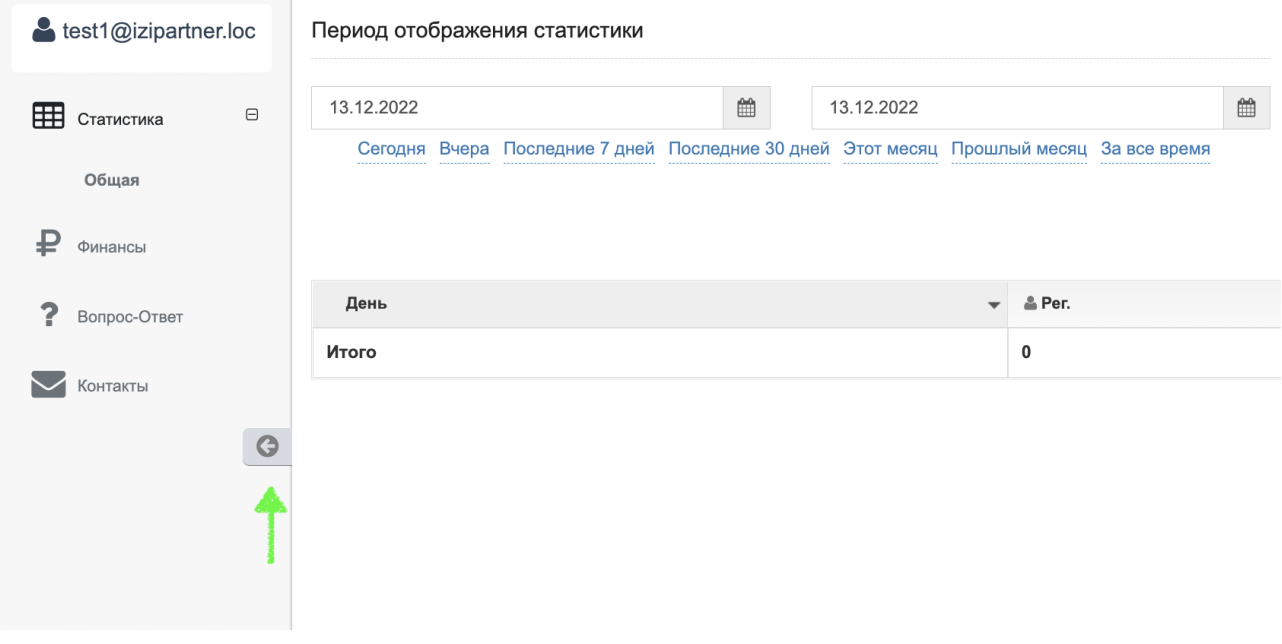

Рисунок 3 – Кнопка сворачивания бокового меню

Для восстановления бокового меню нажмите на кнопку « • » (см. Рисунок 4).

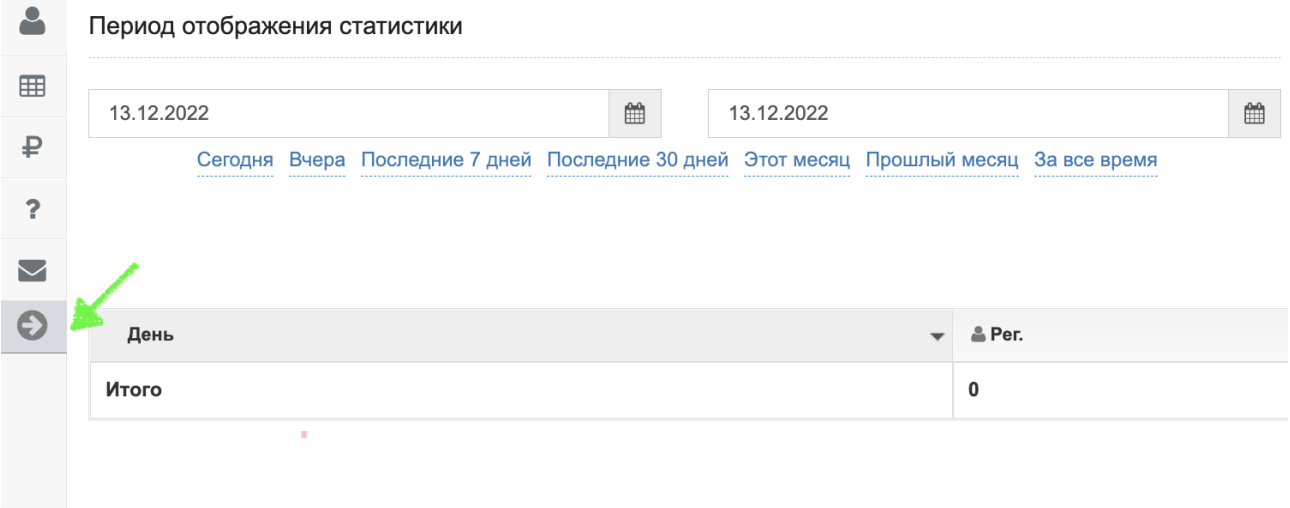

Рисунок 4 – Кнопка восстановления бокового меню

### <span id="page-9-0"></span>**3.2. Работа с верхним меню**

Верхнее меню Сервиса позволяет:

- перейти к отправке письма менеджеру;
- просматривать баланс;
- выйти из аккаунта;

скрыть боковое меню.

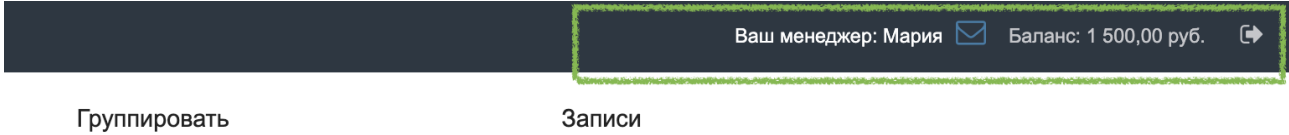

### Рисунок 5 – Верхнее меню Сервиса

Для перехода к отправке письма менеджеру нажмите на кнопку « $\boxdot$ ». После нажатия на кнопку будет осуществлен переход к странице почты по умолчанию. Графа «Получатель» автоматически заполняется адресом электронной почты менеджера.

Для выхода из аккаунта нажмите на кнопку « <sup>+</sup> ». После нажатия на кнопку будет осуществлен выход из аккаунта пользователя и переход на страницу авторизации.

Для скрытия бокового меню нажмите на кнопку «  $\equiv$  ». После нажатия на кнопку боковое меню будет скрыто до состояния полоски, при наведении курсором мыши, на которую меню будет отображено во всплывающем режиме.

Для восстановления меню в статичный режим повторно нажмите на  $K$ нопку « $\equiv$ ».

# **4. ПРОСМОТР И РЕДАКТИРОВАНИЕ ПРОФИЛЯ**

<span id="page-11-0"></span>Для перехода в профиль пользователя выберите пункт бокового меню, отображающий email пользователя (см. Рисунок 6).

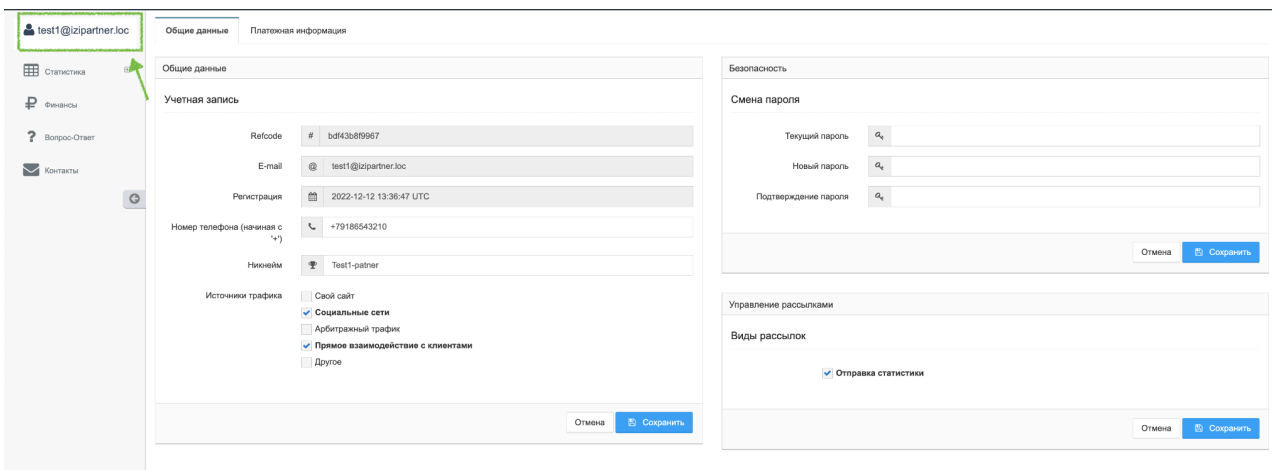

Рисунок 6 – Раздел «Профиль»

Раздел представлен следующими вкладками:

- «Общие данные»;
- «Платежная информация».

### <span id="page-11-1"></span>**4.1. Работа с вкладкой «Общие данные»**

Вкладка «Общие данные» представлена блоками:

1. «Общие данные» – позволяет вносить и редактировать личные данные пользователя:

- «Refcode» (reference code) уникальный код учетной записи. Заполняется автоматически при заполнении данных администратором. Данное поле носит информационное значение и не подлежит редактированию;
- «E-mail» адрес электронной почты пользователя. Заполняется администратором. Данное поле подлежит редактированию пользователями с правами администратора;
- «Регистрация» дата и время регистрации учетной записи. Вносится автоматически при заполнении данных администратором;
- «Номер телефона (начиная с "+")» номер телефона пользователя. Указывается пользователем в качестве дополнительного способа связи в формате +71234567890;
- «Никнейм» используемый псевдоним. Указывается пользователем. При необходимости пользователь может сменить значение поля;
- отметки «Источники трафика» ставятся отметки напротив соответствующих источников трафика (Свой сайт, Социальные сети, Арбитражный трафик, Прямое взаимодействие с клиентами, Другое). Отметки ставятся пользователем при необходимости.

2. «Безопасность» – позволяет осуществить смену пароля для входа в аккаунт:

- «Текущий пароль» текущий пароль. При регистрации в системе пароль создается администратором и выдаётся пользователю через менеджера;
- «Новый пароль» значение нового пароля. Значение должно удовлетворять требованиям к паролю;
- «Подтверждение пароля» подтверждения нового пароля.

3. «Управление рассылками» – позволяет подключить рассылку статистики на электронную почту:

> • отметка «Отправка статистики» – отметка ставится при необходимости получения данных статистики.

#### <span id="page-12-0"></span>**4.1.1. Редактирование общих данных**

Для редактирования общих данных:

1. Внесите необходимые изменения в соответствующие поля в блоке «Общие данные»:

- «Номер телефона» добавьте или измените номер телефона (начиная с '+');
- «Никнейм» добавьте или измените ваше имя в Сервисе;
- «Источники трафика» выберите один или несколько источников трафика, установив флажки в чекбоксах напротив необходимых значений:
	- − «Свой сайт»;
	- − «Социальные сети»;
	- − «Арбитражный трафик»;
	- − «Прямое взаимодействие с клиентами»;
	- − «Другое».

2. Нажмите на кнопку «Сохранить» для сохранения изменений или на кнопку «Отменить» для сброса внесенных данных.

После нажатия на кнопку «Сохранить» данные профиля будут изменены.

Поле «Refcode» не доступно для редактирования, код присваивается при регистрации в Сервисе.

Поле «Email» не доступно для редактирования, оно отображает адрес электронной почты, указанный при регистрации.

Поле «Регистрация» не доступно для редактирования, оно отображает дату и время регистрации.

# <span id="page-13-0"></span>**4.1.2. Смена пароля**

Для изменения пароля, указанного при регистрации:

- 1. Введите данные в соответствующие поля в блоке «Безопасность»:
	- «Текущий пароль» введите актуальный пароль;
- «Новый пароль» введите новый пароль;
- «Подтверждение пароля» повторно введите новый пароль.

2. Нажмите на кнопку «Сохранить» для сохранения изменений или на кнопку «Отменить» для отмены изменений.

После нажатия на кнопку «Сохранить» будет установлен новый пароль. В случае ввода некорректных данных на экране отображается сообщение об ошибке:

- «Текущий пароль введен неверно» при вводе неверного пароля в поле «Текущий пароль»;
- «Пароли не совпадают» при вводе разных значений паролей в полях «Новый пароль» и «Подтверждение пароля»;
- «Внимание! Новый пароль должен содержать: прописные и строчные буквы латиницы и кириллицы» – при вводе пароля, не соответствующего требованиям.

# <span id="page-14-0"></span>**4.1.3. Управление рассылками**

Для подключения или отключения рассылки:

1. Установите или снимите флажок в чекбоксе «Отправка статистики» в блоке «Управление рассылками».

2. Нажмите на кнопку «Сохранить» для сохранения изменений или на кнопку «Отменить» для отмены изменений.

После нажатия на кнопку «Сохранить» будет подключена рассылка «Отправка статистики» на электронную почту, указанную при регистрации.

### <span id="page-14-1"></span>**4.2. Работа с вкладкой «Платежная информация»**

Вкладка позволяет выполнять следующие операции с платежной информацией:

- добавлять новый метод выплат;
- редактировать метод выплат;

● удалять метод выплат.

## <span id="page-15-0"></span>**4.2.1. Добавление метода выплат**

Для добавления метода выплат:

1. Нажмите на кнопку «Добавить новый метод» (см. Рисунок 7).

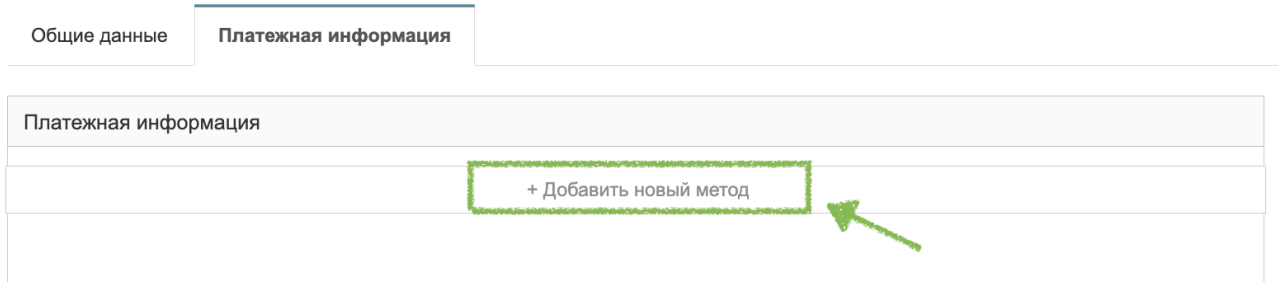

Рисунок 7 – Кнопка «Добавить новый метод»

После нажатия на кнопку будет отображено поле выбора метода (см.

# Рисунок 8).

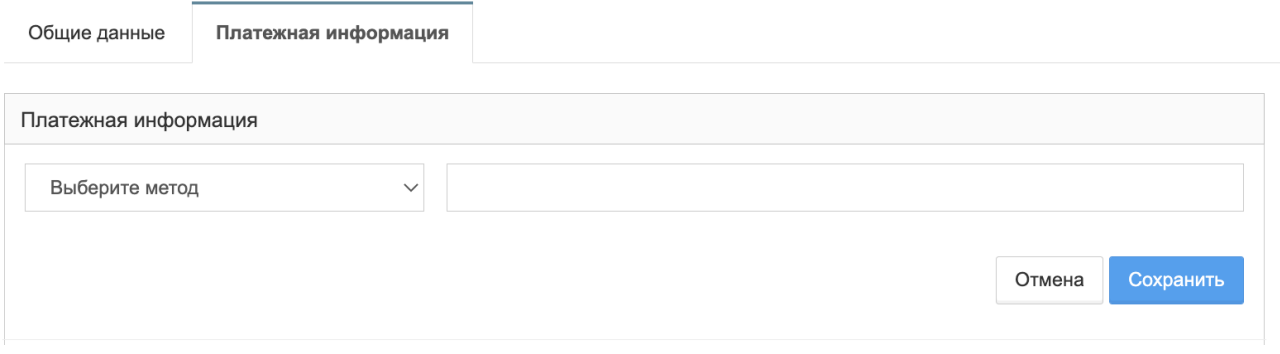

Рисунок 8 – Поле выбора метода выплат

# 2. Выберите метод из выпадающего списка «Выберите метод»

(см. Рисунок 9):

• «YooMoney»;

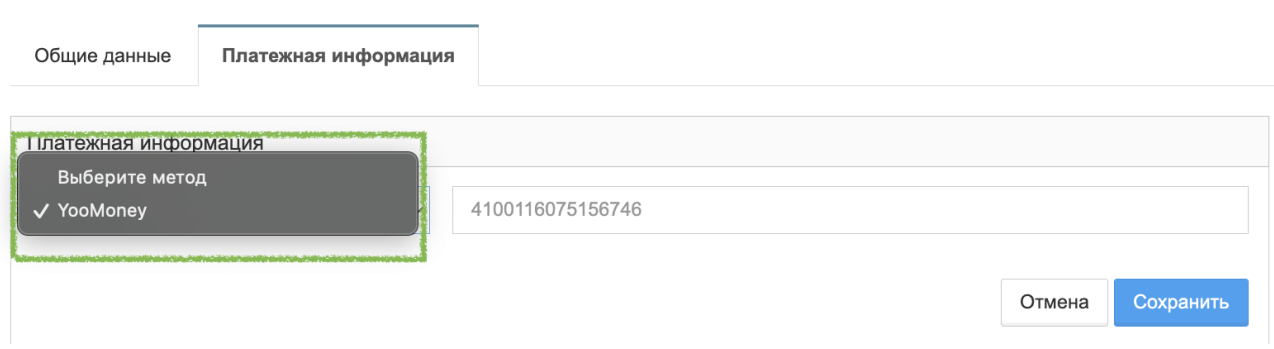

Рисунок 9 – Список методов

После выбора метода из списка Сервис подскажет формат заполнения поля, предназначенного для фиксации идентификационного номера платежного средства (см. Рисунок 10).

3. Введите идентификационный номер платежного средства (см. Рисунок 10).

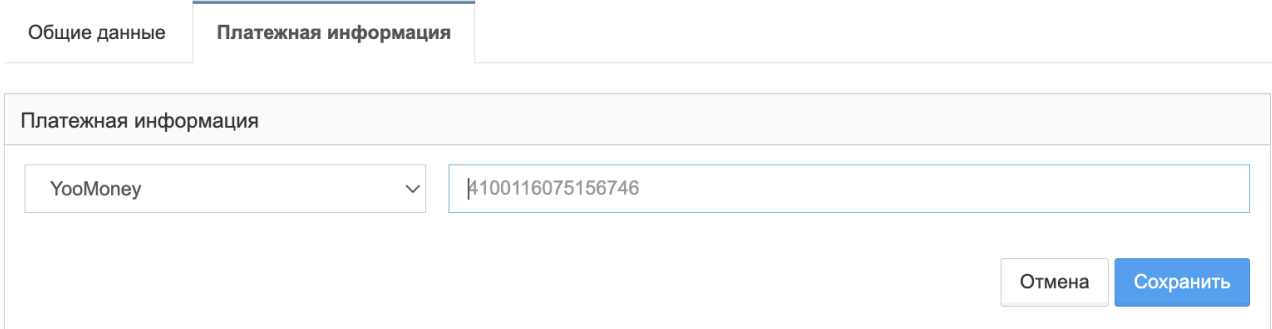

Рисунок 10 – Поле ввода идентификационного номера платежного средства

4. Нажмите на кнопку «Сохранить» для добавления метода выплат или на кнопку «Отменить» для отмены изменений.

В Сервисе нельзя создавать дублирующие методы. Если уже был создан один метод «YouMoney», то создание второго метода «YouMoney» невозможно.

#### <span id="page-16-0"></span>**4.2.2. Редактирование метода выплат**

Для редактирования идентификационного номера метода выплат:

1. Нажмите на кнопку « » или установите курсор в поле ввода идентификационного номера (см. Рисунок 11).

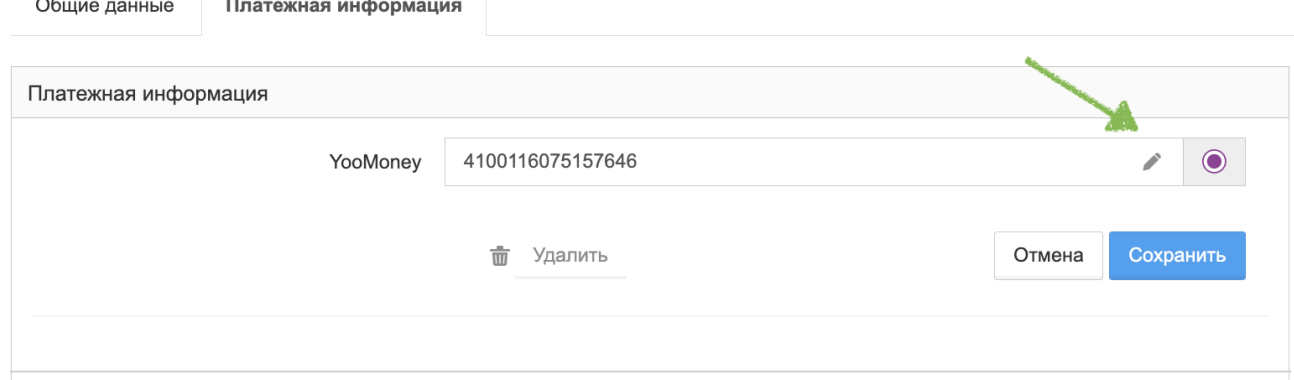

Рисунок 11 – Кнопка редактирования идентификационного номера

2. Внесите необходимые изменения.

3. Нажмите на кнопку «Сохранить» для сохранения изменений или на кнопку «Отменить» для отмены изменений.

После нажатия на кнопку «Сохранить» будет осуществлено изменение идентификационного номера метода выплат.

## <span id="page-17-0"></span>**4.2.3. Удаление метода выплат**

Для удаления метода выплат:

1. Нажмите на кнопку «Удалить» под необходимым методом

(см. Рисунок 12).

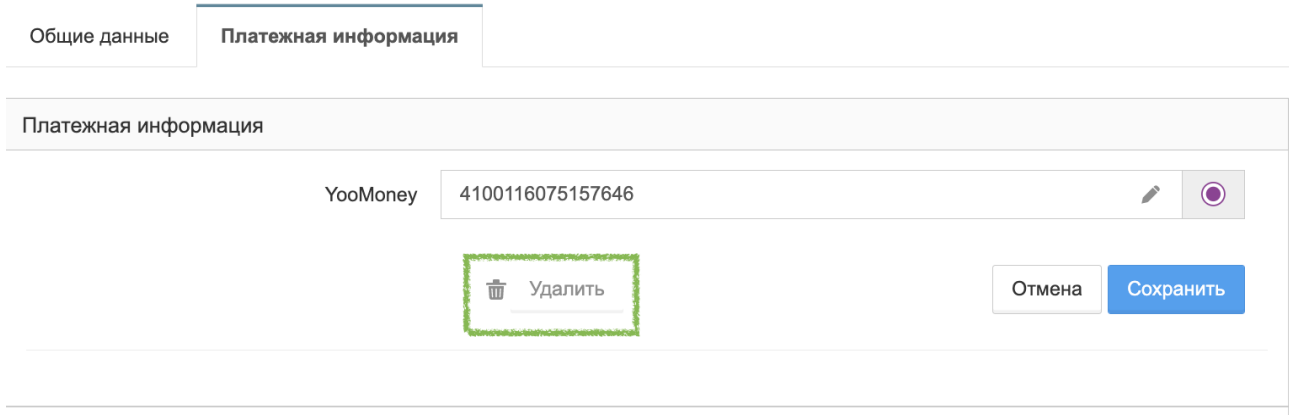

Рисунок 12 – Кнопка «Удалить»

После нажатия на кнопку будет отображено окно подтверждения удаления «Вы уверены?».

2. Нажмите на кнопку «ОК» для подтверждения удаления или на кнопку «Отмена» для отмены удаления платежного метода (см. Рисунок 13).

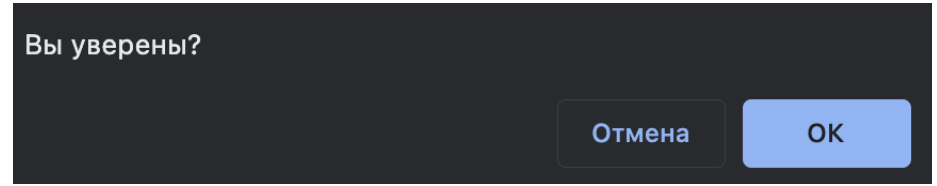

Рисунок 13 – Окно подтверждения удаления платежного метода После нажатия на кнопку «ОК» метод для выплат будет удален.

### <span id="page-18-0"></span>**4.2.4. Выбор основного метода для выплат**

Для выбора основного (актуального) метода для выплат:

**1.** Установите флажок справа от кнопки редактирования приоритетного номера платежного метода (см. Рисунок 14). Установить флажок можно только напротив одного платежного метода.

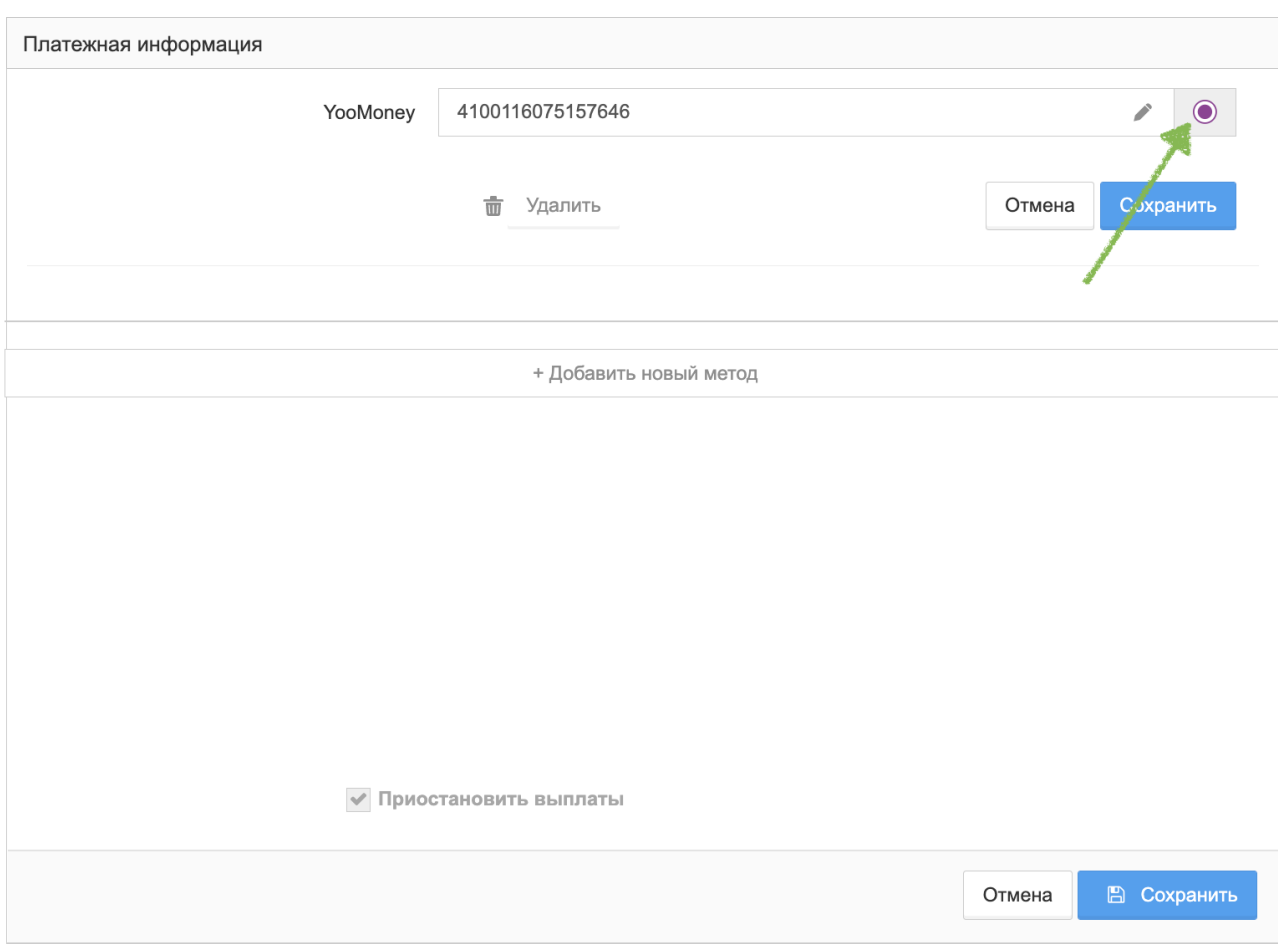

Рисунок 14 – Выбор основного метода выплат

2. Нажмите на кнопку «Сохранить» для сохранения изменений или на кнопку «Отменить» для отмены изменений.

После нажатия на кнопку «Сохранить» платежный метод будет установлен как основной, выплаты будут осуществляться только по нему.

После сохранения основного метода будет доступен функционал «Приостановление выплат».

### **4.2.5. Приостановление выплат**

<span id="page-19-0"></span>Функционал приостановления выплат доступен после установления основного метода выплат.

Для приостановления выплат:

1. Установите флажок в чекбокс «Приостановить выплаты» под основным методом (см. Рисунок 15).

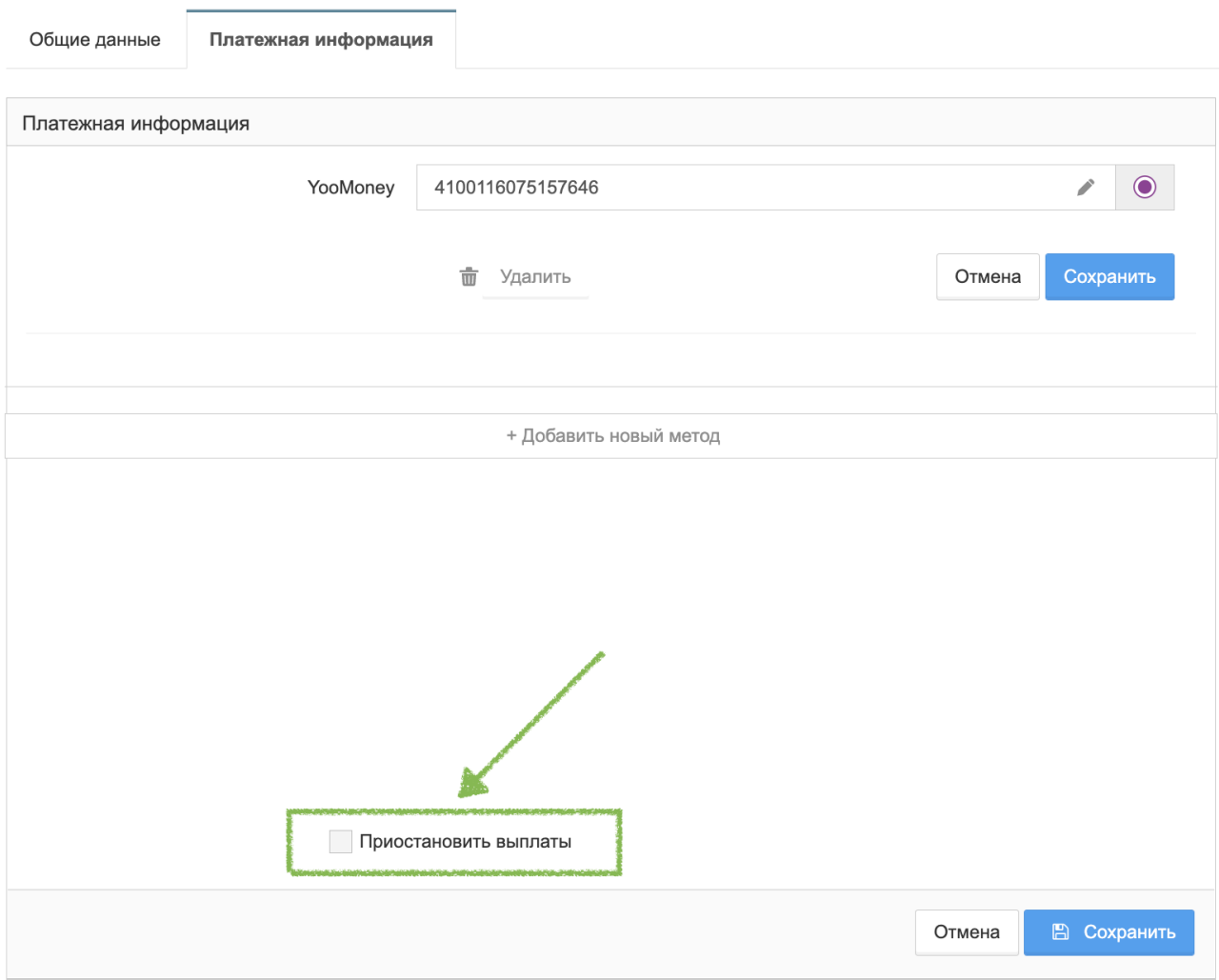

Рисунок 15 – Чекбокс «Приостановить выплаты»

2. Нажмите на кнопку «Сохранить» для сохранения изменений или на кнопку «Отменить» для отмены изменений.

После нажатия на кнопку «Сохранить» выплаты будут прекращены, а средства будут копиться на балансе до момента снятия флажка в чекбоксе и сохранения его статуса.

# **5. РАБОТА С РАЗДЕЛОМ «СТАТИСТИКА»**

<span id="page-20-0"></span>Раздел «Статистика» позволяет просматривать и настраивать статистику по рефкодам.

Для перехода в раздел «Статистика» выберите пункт бокового меню «Статистика» (см. Рисунок 16).

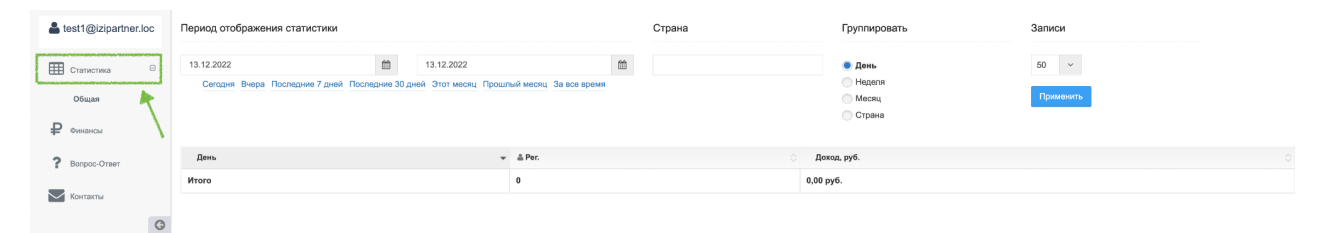

Рисунок 16 – Раздел «Статистика»

Для настройки отображения статистики:

- 1. Задайте период отображения статистики в полях (см. Рисунок 17):
	- «Дата начала периода»;
	- «Дата окончания периода».

Дату начала и окончания периода можно ввести вручную (в формате

дд.мм.гггг) или выбрать в календаре (воспользоваться кнопкой «

Для удобства формирования периода можете воспользоваться кнопками под полями выбора периода отображения статистики:

- «Сегодня» после выбора данного периода будет осуществлено форматирование статистики на текущую дату;
- «Вчера» после выбора данного периода будет осуществлено форматирование статистики за день до текущей даты;
- «Последние 7 дней» после выбора данного периода будет осуществлено форматирование статистики за последние 7 дней;
- «Последние 30 дней» после выбора данного периода будет осуществлено форматирование статистики за последние 30 дней (отсчёт относительно текущей даты);
- «Этот месяц» после выбора данного периода будет осуществлено форматирование статистики за текущий месяц;
- «Прошлый месяц» после выбора данного периода будет осуществлено форматирование статистики за предыдущий месяц;
- $\bullet$  «За все время» после выбора данного периода будет осуществлено форматирование статистики за все время с начала регистрации в Сервисе.

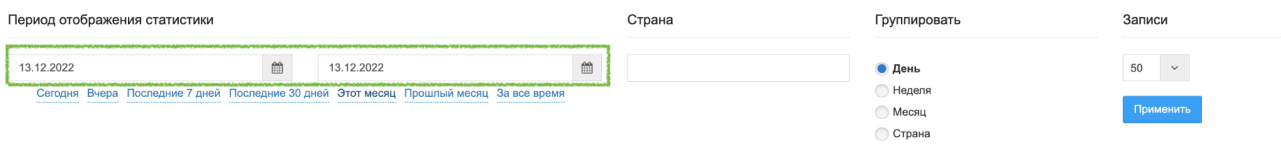

Рисунок 17 – Поля выбора даты начала и окончания периода отображения статистики

При использовании календаря для установления периода (см. Рисунок 18) выбор месяца осуществляется кнопками:

- «Рг» для перехода к предыдущему месяцу;
- «Ne» для перехода к следующему месяцу.

При нажатии на эти кнопки Сервис осуществляет переход к месяцу для выбора даты.

Текущая дата подсвечена красным цветом. Для удобства выбора текущей даты воспользуйтесь кнопкой «Today», при нажатии на которую происходит автоматический выбор текущего дня в Сервисе. Для подтверждения выбора даты необходимо нажать на кнопку «Done».

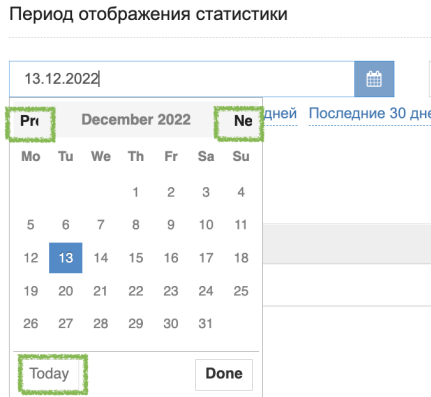

#### Рисунок 18 – Календарь

После нажатия на дату Сервис сохраняет ее в поле и закрывает календарь.

При нажатии на кнопку «Done» Сервис также сохраняет изменения в календаре и закрывает его.

2. Введите название страны, по которой необходимо отобразить статистику, в поле «Страна» или выберите необходимую страну в текстовом поле с предиктивным вводом (см. Рисунок 19). Поле поддерживает множественный выбор.

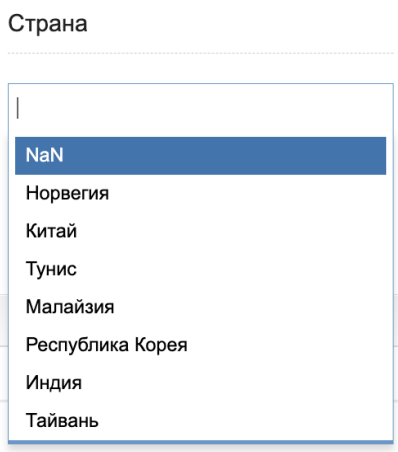

Рисунок 19 – Выпадающий список стран

Для осуществления поиска по списку стран начните вводить название в поле. Сервис отобразит список стран, содержащих в своем названии сочетание введенных символов (см. Рисунок 20).

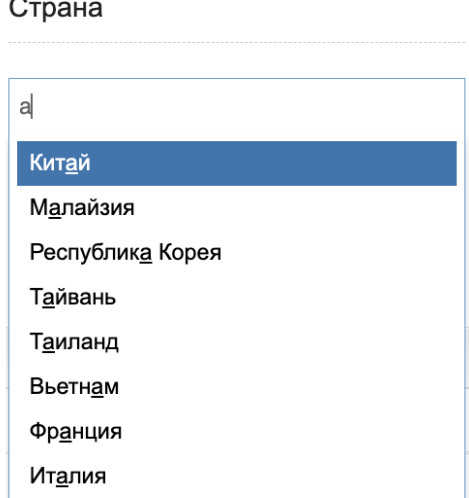

Рисунок 20 – Поиск по списку стран

После нажатия на необходимую страну из списка она будет добавлена в список фильтров отображения статистики (см. Рисунок 21).

Для добавления еще одной страны в список фильтров повторите действие (см. Рисунок 21).

Для удаления страны из списка фильтров нажмите на кнопку « <sup>3</sup> » в ячейке страны.

# Страна

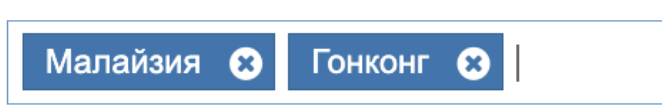

Рисунок 21 – Список фильтров отображения статистики по стране

3. Выберите способ группировки данных статистики в блоке «Группировать», установив флажок напротив одного из значений (см. Рисунок 22):

- «День» при выборе данного способа данные будут сгруппированы по дням;
- «Неделя» при выборе данного способа данные будут сгруппированы по неделям;
- «Месяц» при выборе данного способа данные будут сгруппированы по месяцам;
- «Страна» при выборе данного способа данные будут сгруппированы по странам.

Группировать

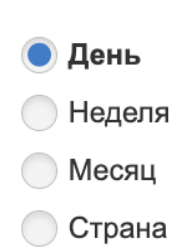

Рисунок 22 – Выбор способа группировки данных статистики

4. Вызовите выпадающий список блока «Записи» (см. Рисунок 23) и выберите количество отображаемых записей на странице статистики (см. Рисунок 24):

- $\bullet \quad \text{\&} 10 \text{\&}$ ;
- $\langle 25 \rangle$ ;
- $\langle 50 \rangle$ ;
- $\langle 100 \rangle$ .

#### Записи

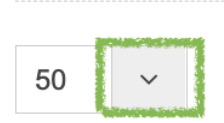

# Рисунок 23 – Кнопка вызова выпадающего списка

# Записи 50  $\alpha$  $10$ 25 50 100

Рисунок 24 – Выбор количества отображаемых записей на странице статистики При попытке ввода другого количества записей будет отображено сообщение об ошибке «No matches found» (см. Рисунок 25).

Записи

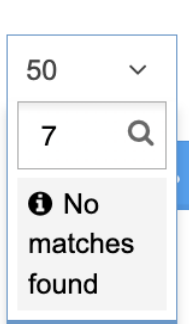

Рисунок 25 – Ошибка ввода другого количества записей

5. Нажмите на кнопку «Применить» (см. Рисунок 26).

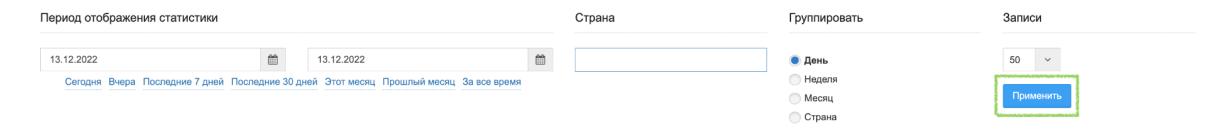

## Рисунок 26 – Кнопка «Применить»

После нажатия на кнопку «Применить» будет отображена таблица, содержащая данные статистики по рефкоду, согласно указанным параметрам (см. Рисунок 27).

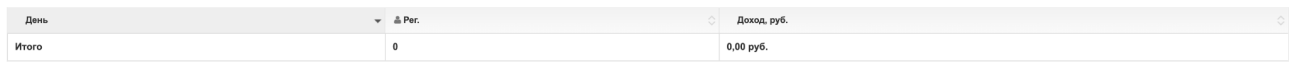

Рисунок 27 – Таблица статистики

Данные статистики по рефкоду отображаются в следующих столбцах таблицы:

- «День» дата посещения;
- «Уники» количество уникальных посетителей по выбранному рефкоду;
- «Рег.» количество регистраций по выбранному рефкоду;
- «Доход, руб.» доход за регистрацию;
- «Итого» сумма значений по каждому столбцу. Строка располагается внизу таблицы.

## **6. РАБОТА С РАЗДЕЛОМ «ФИНАНСЫ»**

<span id="page-26-0"></span>Раздел «Финансы» позволяет просматривать историю выплат от Сервиса.

Для перехода в раздел выберите пункт бокового меню «Финансы» (см. Рисунок 28).

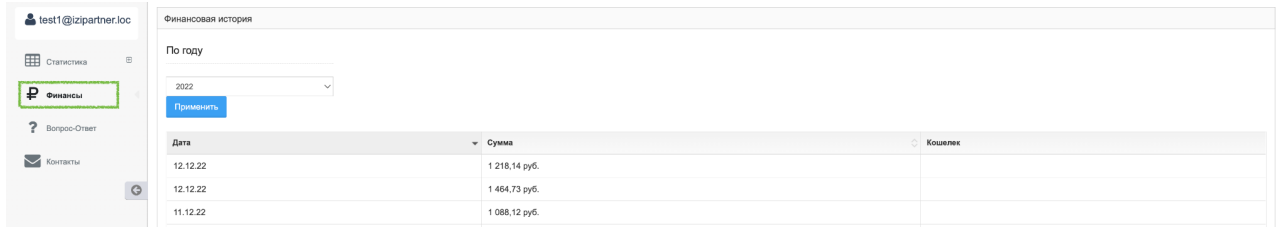

Рисунок 28 – Раздел «Финансы»

Финансовая история представлена в виде таблицы, содержащей следующие столбцы (см. Рисунок 29):

- «Дата» дата выплаты. Для сортировки данных по дате необходимо нажать на название столбца «Дата»;
- «Сумма» сумма выплаты. Для сортировки данных по сумме необходимо нажать на название столбца «Сумма»;
- «Кошелек» платежный метод, на который была осуществлена выплата.

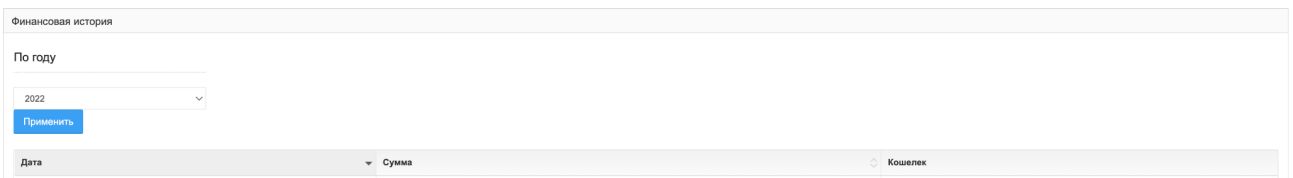

Рисунок 29 – Финансовая история

Для настройки отображения таблицы финансовой истории:

1. Выберите необходимое значение в области «По году» (см. Рисунок 30). В списке будут отображены годы, начиная с года регистрации в Сервисе.

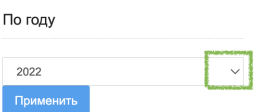

Рисунок 30 – Поле выбора года финансовой истории

2. Нажмите на кнопку «Применить».

После нажатия на кнопку «Применить» будет сформирована финансовая история за выбранный год.

# **7. РАБОТА С РАЗДЕЛОМ «ВОПРОС-ОТВЕТ»**

<span id="page-28-0"></span>Данный раздел позволяет ознакомиться с ответами на часто задаваемые вопросы о работе Сервиса.

Для перехода в раздел выберите пункт бокового меню «Вопрос-ответ» (см. Рисунок 31).

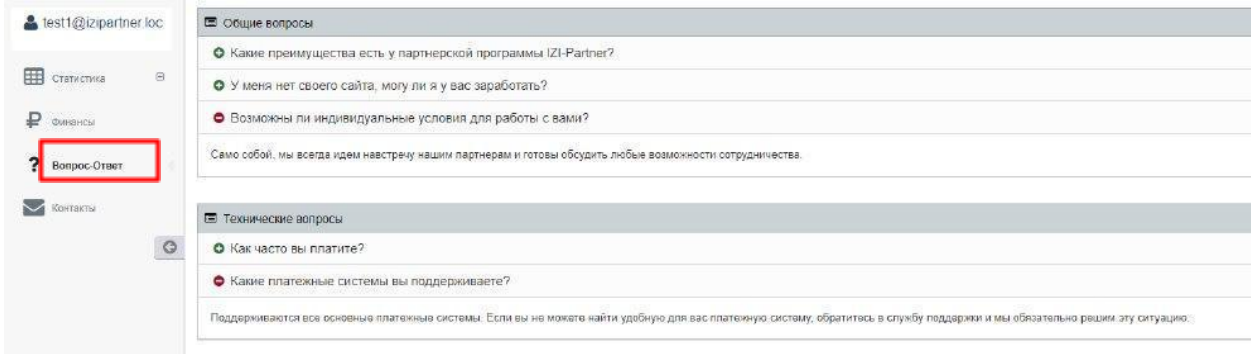

## Рисунок 31 – Раздел «Вопрос ответ»

Раздел представлен следующими категориями часто задаваемых вопросов:

- «Общие вопросы»;
- «Технические вопросы».

Для просмотра ответа на интересующий вопрос нажмите на кнопку

« » в строке с вопросом (см. Рисунок 32).

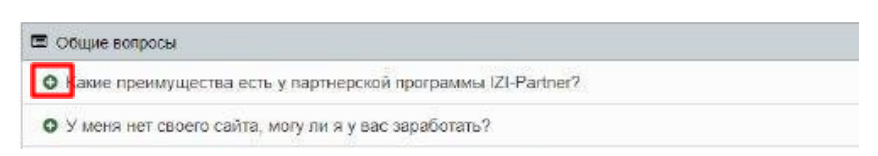

Рисунок 32 – Список вопросов

Для скрытия поля с ответом нажмите на кнопку « • » (см. Рисунок 33).

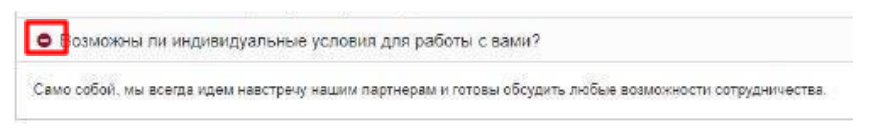

Рисунок 33 – Ответ на вопрос

Если у вас имеются вопросы по работе Сервиса, которых нет в списке часто задаваемых вопросов, обратитесь к вашему менеджеру или в поддержку Сервиса.

### **8. РАБОТА С РАЗДЕЛОМ «КОНТАКТЫ»**

<span id="page-30-0"></span>Раздел «Контакты» содержит информацию для связи с поддержкой Сервиса.

Для перехода в раздел выберите пункт бокового меню «Контакты» (см. Рисунок 34).

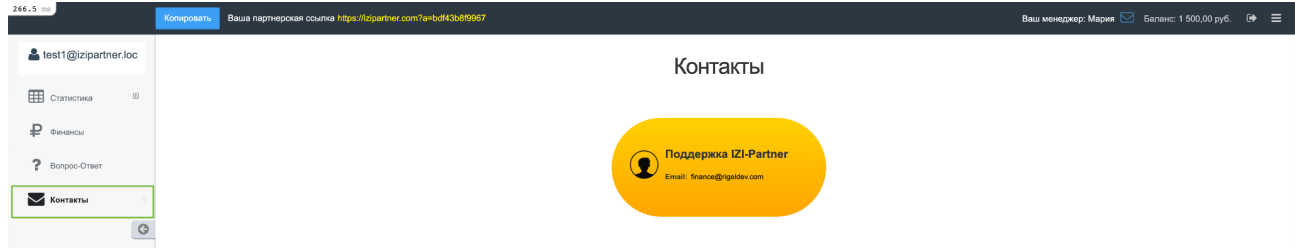

Рисунок 34 – Раздел «Контакты»

Для отправки электронного письма в поддержку нажмите на кнопку «Поддержка IZI-Partner» (см. Рисунок 35).

# Контакты

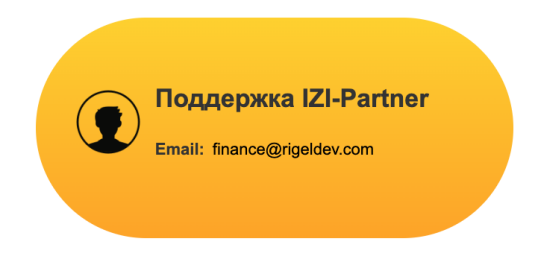

Рисунок 35 – Кнопка «Поддержка IZI-Partner»

После нажатия на кнопку будет открыто системное приложение/клиент для отправки электронных писем.

При необходимости отправки письма через сторонний сервис (mail, yandex, gmail и т.п.) скопируйте адрес: finance@rigeldev.com и вставьте его в поле «Кому» в стороннем сервисе отправки электронных писем.

# **9. ФУНКЦИОНАЛ АДМИНИСТРАТОРА**

<span id="page-32-0"></span>Функционал администратора доступен пользователям с ролью «Администратор».

Административная панель представлена:

- боковым меню;
- областью отображения разделов.

Боковое меню административной панели позволяет перейти к следующим разделам (см. Рисунок 35):

- «Партнеры»;
- $\bullet$  «Финансы»;
- «Менеджеры»;
- «Вопрос-Ответ».

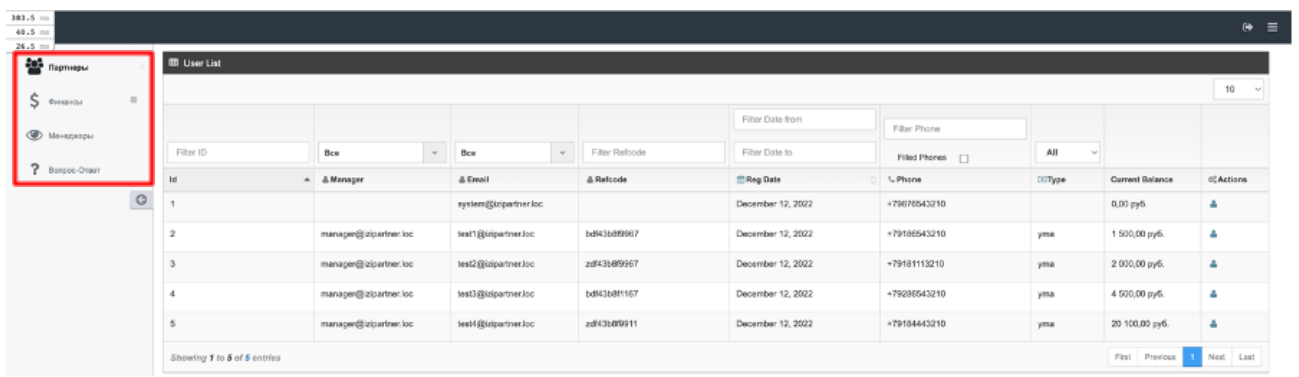

Рисунок 35 – Боковое меню административной панели

Для перехода в раздел нажмите на его название левой кнопкой мыши.

Содержание раздела будет отображено в области справа от бокового меню (см. Рисунок 36).

| 383.5 ms<br>$44.5$ ms              |                                        |                             |                        |    |                       |               |                |                   |                |        |                               | $\Theta$ =             |
|------------------------------------|----------------------------------------|-----------------------------|------------------------|----|-----------------------|---------------|----------------|-------------------|----------------|--------|-------------------------------|------------------------|
| $26.5$ mm<br><b>Can</b> Repriseput |                                        | <b>ID</b> User List         |                        |    |                       |               |                |                   |                |        |                               |                        |
| $S$ dynamics                       | $\begin{array}{c} \square \end{array}$ |                             |                        |    |                       |               |                |                   |                |        |                               | 10<br><b>No</b>        |
| <b>CO</b> Monegampus               |                                        |                             |                        |    |                       |               |                | Filter Date from  | Filter Phone   |        |                               |                        |
|                                    |                                        | Filter ID                   | Bce                    | W. | Bce                   | $\mathcal{M}$ | Filter Reforde | Filter Date to    | Filed Phones [ | All    |                               |                        |
| ? Bonpoc-Oream                     |                                        | $ $ $ $ d                   | $A = B$ Manager        |    | & Email               |               | & Refcode      | <b>CReg Date</b>  | L Phone        | Citype | Current Balance               | C <sub>c</sub> Actions |
|                                    | $\circ$                                |                             |                        |    | system@izipartner.loc |               |                | December 12, 2022 | +79676543210   |        | 0,00 py6.                     | A                      |
|                                    |                                        |                             | managen@izipartner.loc |    | Seat1@uipertner.loc   |               | bd%3b889967    | December 12, 2022 | +79186543210   | yma    | 1 500,00 py6.                 | A                      |
|                                    |                                        |                             | manager@izipartner.loc |    | test2@izipartner.loc  |               | zdf43b8f9967   | December 12, 2022 | +79181113210   | yma    | 2 000,00 py6.                 | ٠                      |
|                                    |                                        |                             | manager@izipartner.loc |    | test3@izipartner.loc  |               | bdf43b8f1167   | December 12, 2022 | +79286543210   | yma    | 4 500,00 py6.                 | a.                     |
|                                    |                                        |                             | managen@izipartner.loc |    | test4@izipartner.loc  |               | zdf43b8f9911   | December 12, 2022 | +79184443210   | yms    | 20 100,00 py6.                | A                      |
|                                    |                                        | Showing 1 to 5 of 5 entries |                        |    |                       |               |                |                   |                |        | Previous 1 Next Last<br>First |                        |

Рисунок 36 – Область отображения разделов административной панели

# <span id="page-33-0"></span>**9.1. Работа с партнерами**

Раздел «Партнеры» отображает список партнеров Сервиса.

Для перехода в раздел выберите пункт бокового меню «Партнеры» (см. Рисунок 37).

| 383.5 ms<br>40.5 mm<br>$-10.1$ |                                                                                 |                             |                        |             |                       |                 |                |                   |                 |        | $\Theta$ =      |             |
|--------------------------------|---------------------------------------------------------------------------------|-----------------------------|------------------------|-------------|-----------------------|-----------------|----------------|-------------------|-----------------|--------|-----------------|-------------|
| $\frac{205}{40}$ Партнеры      |                                                                                 | <b>III</b> User List        |                        |             |                       |                 |                |                   |                 |        |                 |             |
| $S$ even as                    | $\begin{array}{ccc} \circ & \circ & \circ \\ \circ & \circ & \circ \end{array}$ |                             |                        |             |                       |                 |                |                   |                 |        |                 |             |
| <b>C</b> Montgattpu            |                                                                                 |                             |                        |             |                       |                 |                | Filter Date from  | Filter Phone    |        |                 |             |
|                                |                                                                                 | Filter ID                   | Bce                    | $\bar{\nu}$ | Bce                   | $\mathcal{M}$ . | Filter Reforde | Filter Date to    | Filled Phones [ | All    |                 |             |
| ? Borgoo-Orean                 |                                                                                 | Id                          | $A = \Delta$ Manager   |             | & Email               |                 | & Refcode      | <b>MReg Date</b>  | L Phone         | Citype | Current Balance | C. Actions  |
|                                | $\circ$                                                                         |                             |                        |             | system@izipartner.loc |                 |                | December 12, 2022 | +79676543210    |        | 0,00 py6.       | ٠           |
|                                |                                                                                 | $\overline{z}$              | managen@izipartner.loc |             | test1@izipartner.loc  |                 | bdf43b8f9967   | December 12, 2022 | +79186543210    | yma    | 1 500,00 py6.   | ٠           |
|                                |                                                                                 | $\overline{\mathbf{3}}$     | manager@izipartner.loc |             | test2@izipartner.loc  |                 | zdf43b8f9967   | December 12, 2022 | +79181113210    | yma    | 2 000,00 руб.   | ٠           |
|                                |                                                                                 |                             | managen@izipartner.loc |             | test3@izipartner.loc  |                 | bdf43b8f1167   | December 12, 2022 | +79286543210    | yma    | 4 500,00 py6.   | ٠           |
|                                |                                                                                 | 5                           | managen@izipartner.loc |             | test4@izipartner.loc  |                 | zdf43bBf9911   | December 12, 2022 | +79184443210    | yma    | 20 100,00 py6.  | ۵           |
|                                |                                                                                 | Showing 1 to 5 of 5 entries |                        |             |                       |                 |                |                   |                 |        |                 | I Next Last |

Рисунок 37 – Раздел «Партнеры»

Список партнеров представлен в виде таблицы, содержащей следующие столбцы (см. Рисунок 38):

- «Id» уникальный идентификационный номер партнера в Сервисе;
- «Manager» адрес электронной почты менеджера;
- «Email» адрес электронной почты менеджер партнера в Системе;
- «Refcode» уникальный идентификатор партнера в Системе;
- «Reg date» дата регистрации партнера (в формате мес дд.гггг);
- «Phone» телефон партнера (в формате +71234567890);
- «Туре» тип партнера;
- «Current Balance» баланс партнера;
- «Actions» действия, которые можно совершить с данным партнером.

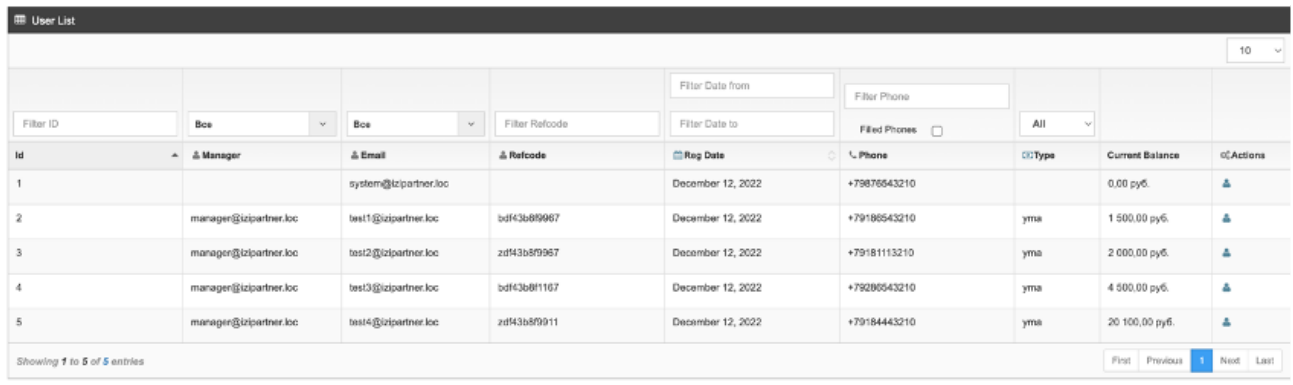

## Рисунок 38 – Список партнеров

Для настройки отображения списка партнеров доступны следующие фильтры:

- $\bullet$  по ID;
- по менеджеру;
- по электронному адресу партнера;
- по уникальному идентификатору партнера;
- по периоду регистрации;
- по телефону партнера;
- по типу партнера;

Для настройки количества отображаемых строк в таблице на одной странице выберите необходимое значение в поле выбора количества строк (см. Рисунок 39):

- $\bullet \quad \text{\&} 10 \text{\&}$ ;
- $\bullet$   $\langle 25 \rangle$ ;
- $\bullet \quad \langle \langle 50 \rangle \rangle$
- $\bullet$   $\langle \langle 100 \rangle \rangle$ .

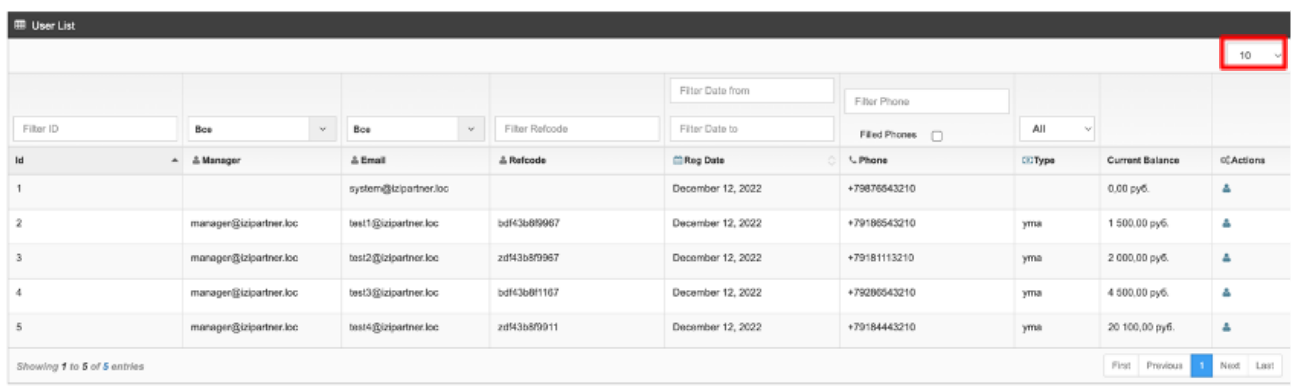

Рисунок 39 – Поле выбора количества строк

Для фильтрации списка партнеров:

1. По Id менеджера: введите идентификационный номер менеджера в Сервисе в поле «Filter ID» над столбцом «Id» (см. Рисунок 40). Сервис отобразит список менеджеров, содержащих в своем номере сочетание введенных символов.

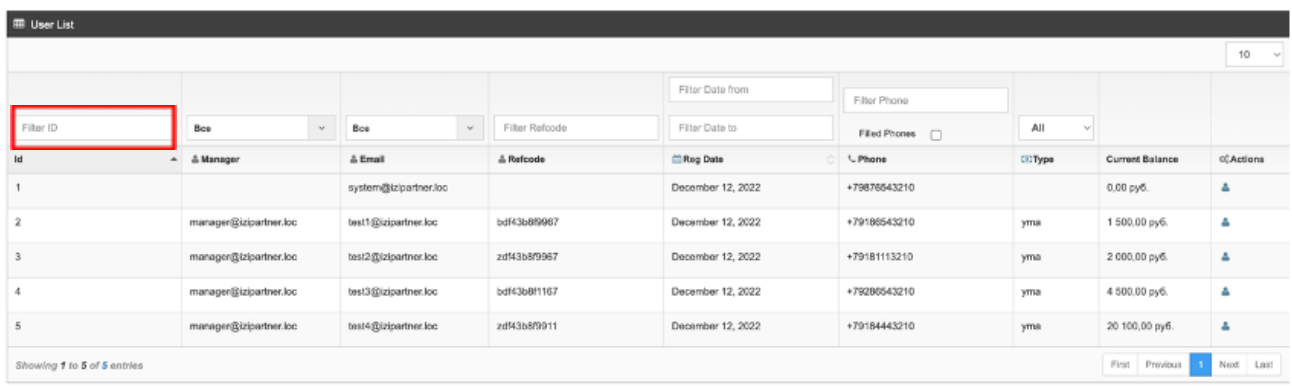

#### Рисунок 40 – Поле «Filter ID»

2. По менеджеру: введите необходимого менеджера в поле над столбцом «Manager» (см. Рисунок 41). Сервис отобразит список менеджеров, содержащих в своем названии сочетание введенных символов. Возможно добавление нескольких менеджеров в фильтр.

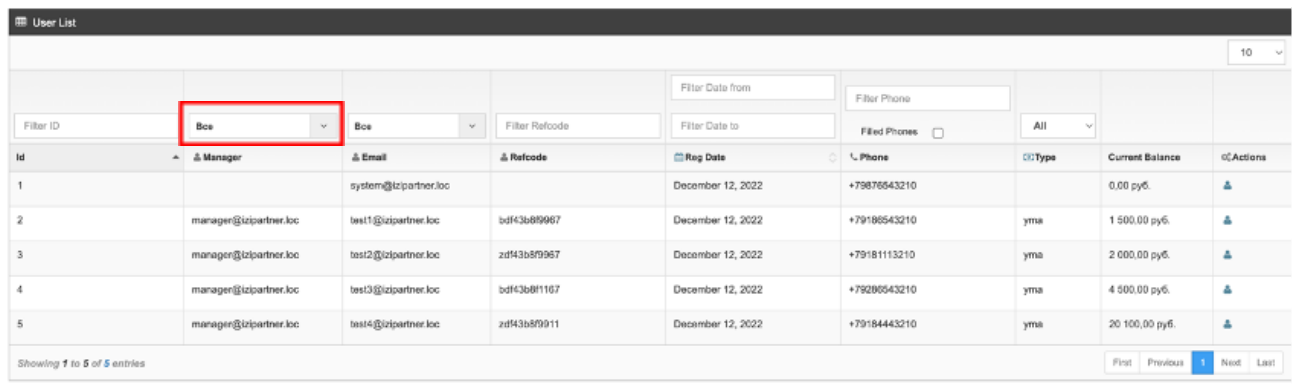

### Рисунок 41 – Поле выбора менеджера

3. По электронному адресу партнера: выберите необходимый адрес электронной почты в поле над столбцом «Email» (см. Рисунок 42). Сервис отобразит список партнеров, содержащих в своем адресе сочетание введенных символов. Возможно добавление нескольких адресов в фильтр.

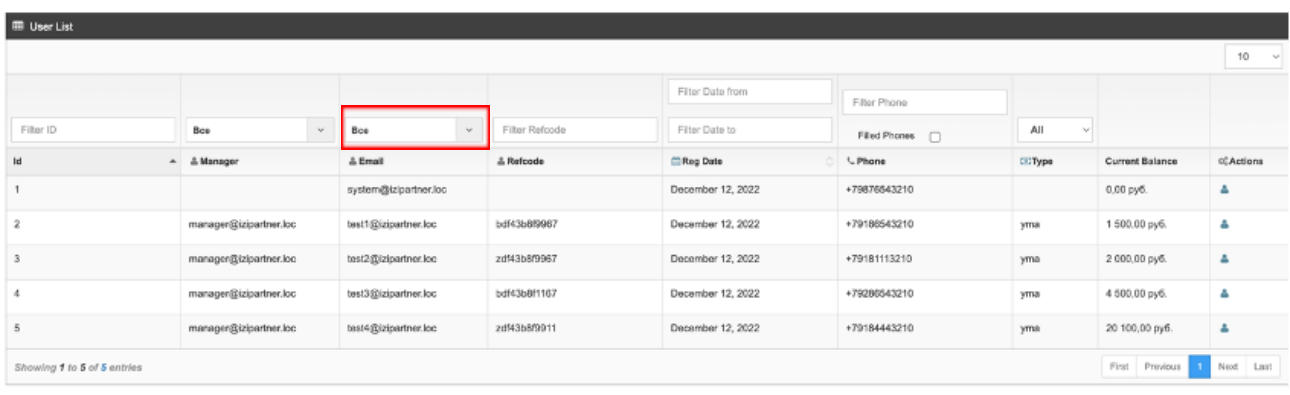

Рисунок 42 – Поле выбора электронного адреса

4. По уникальному идентификатору: введите уникальный идентификатор партнера в поле «Filter Refcode» над столбцом «Refcode» (см. Рисунок 43). Сервис отобразит список партнеров, содержащих в своем Refcode сочетание введенных символов.

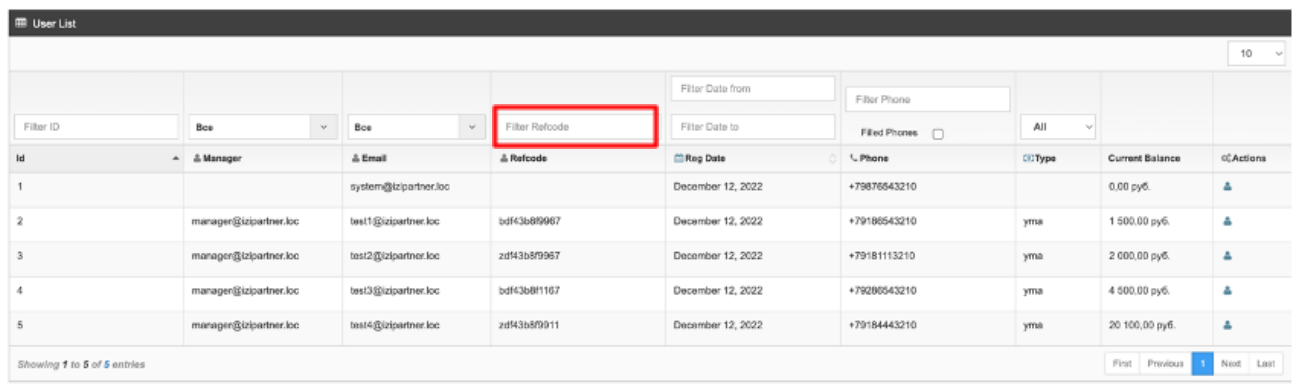

# Рисунок 43 – Поле «Filter Refcode»

5. По периоду регистрации: введите дату начала периода регистрации партнеров в поле «Filter Date from» и дату окончания периода в поле «Filter Date to» (по умолчанию выставляется текущая дата) над столбцом «Reg Date» (см. Рисунок 44).

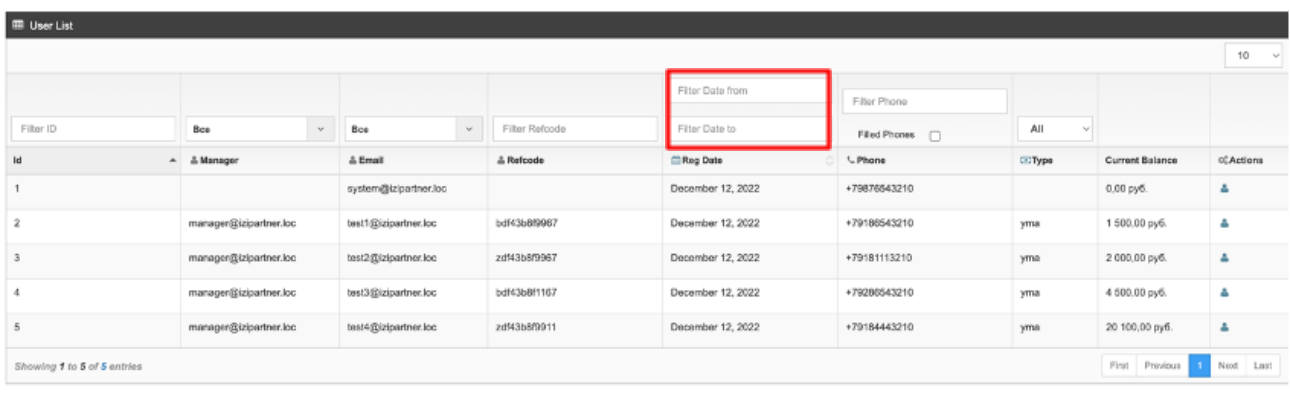

Рисунок 44 – Поля «Filter Date from» и «Filter Date to»

6. По номеру телефона партнера: введите номер телефона в поле «Filter Phone» над столбцом «Phone» (см. Рисунок 45). Сервис отобразит список партнеров, содержащих в своем номере сочетание введенных символов.

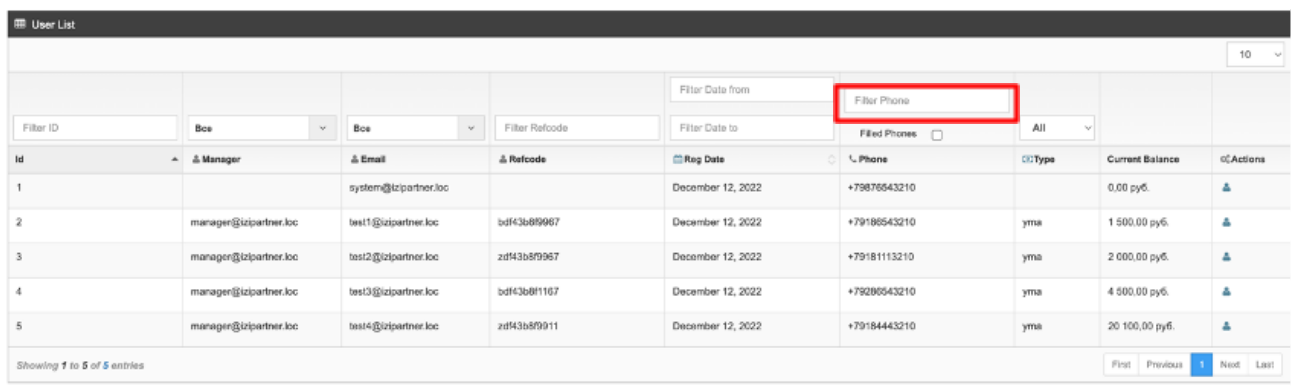

Рисунок 45 – Поле « Filter Phone»

7. По типу партнера: выберите тип партнера в выпадающем списке поля над столбцом «Type» (см. Рисунок 46).

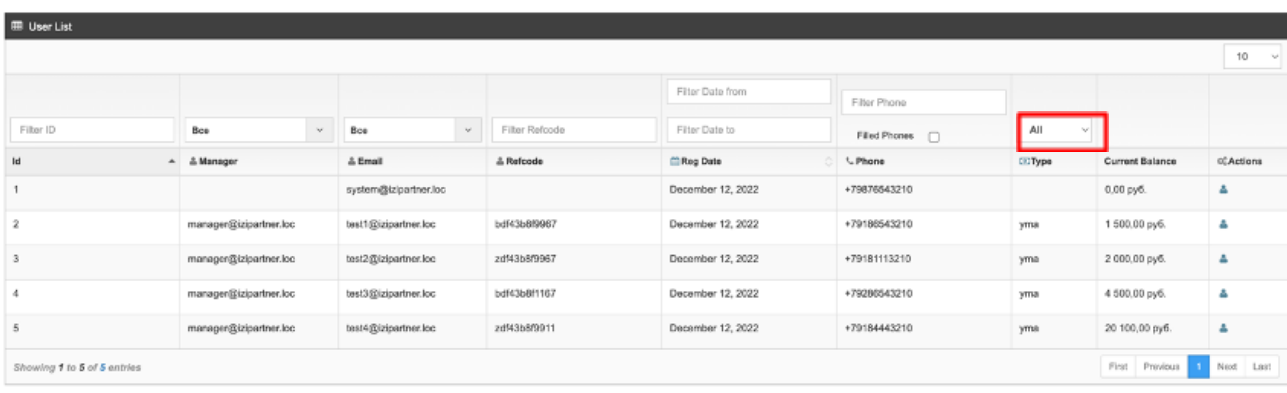

Рисунок 46 – Поле выбора типа партнера

После установки фильтра таблица обновляется автоматически, данные отображаются согласно выбранным значениям.

При установке последующих фильтров они будут пересекаться, данные в таблице будут отображены согласно настройкам всех фильтров одновременно.

### <span id="page-38-0"></span>**9.2. Работа с финансами**

Раздел «Финансы» позволяет просматривать балансы партнеров и историю платежей.

Для перехода в раздел выберите пункт бокового меню «Финансы» (см. Рисунок 47).

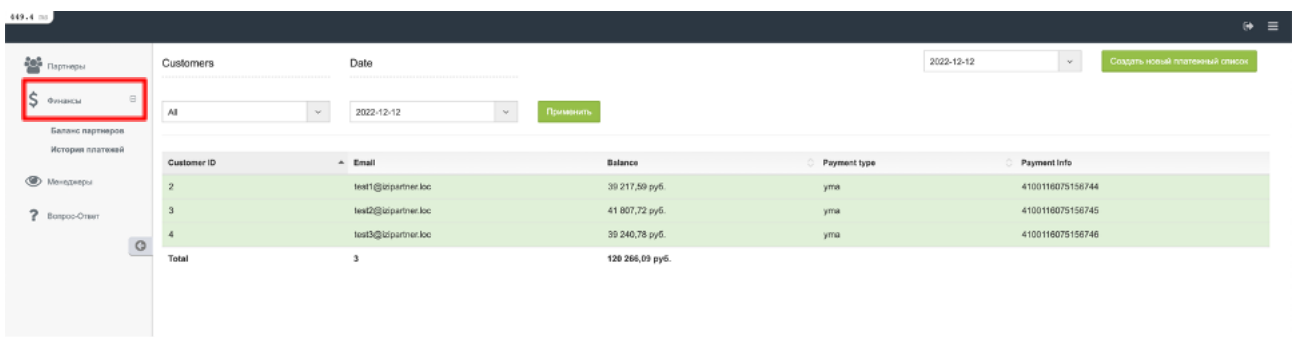

Рисунок 47 – Раздел «Финансы»

Раздел представлен следующими подразделами:

- «Баланс партнеров» предназначен для просмотра информации по балансу партнеров;
- «История платежей» предназначен для просмотра информации по платежам партнеров.

# <span id="page-39-0"></span>**9.2.1. Просмотр балансов партнеров**

Подраздел «Баланс партнеров» позволяет просматривать список балансов партнеров.

Для просмотра балансов партнеров перейдите в подраздел «Баланс партнеров», выбрав соответствующий подпункт бокового меню (см. Рисунок 48).

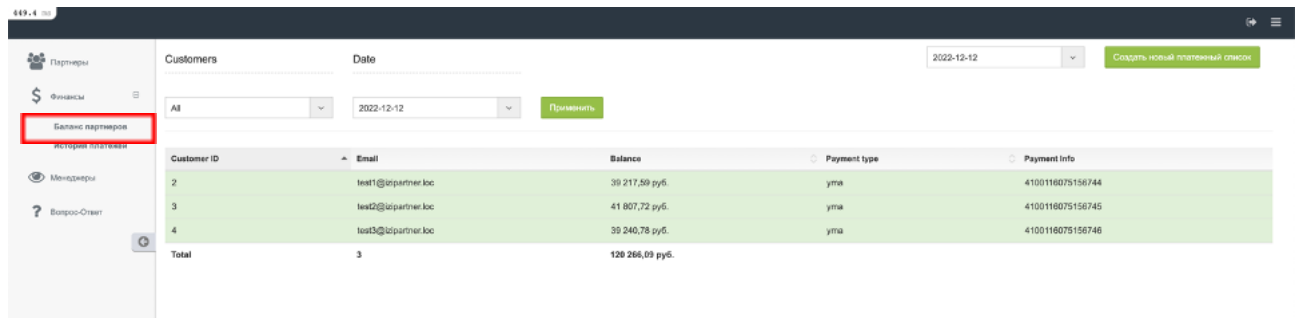

Рисунок 48 – Подраздел «Баланс партнеров»

Список балансов партнеров представлен в виде таблицы, содержащей следующие столбцы (см. Рисунок 49):

- «Customer ID» уникальный идентификационный номер партнера в Сервисе;
- «Email» электронный адрес партнера;
- «Balance» баланс партнера;
- «Payment type» тип выплаты;
- «Payment info» информация о выплате.

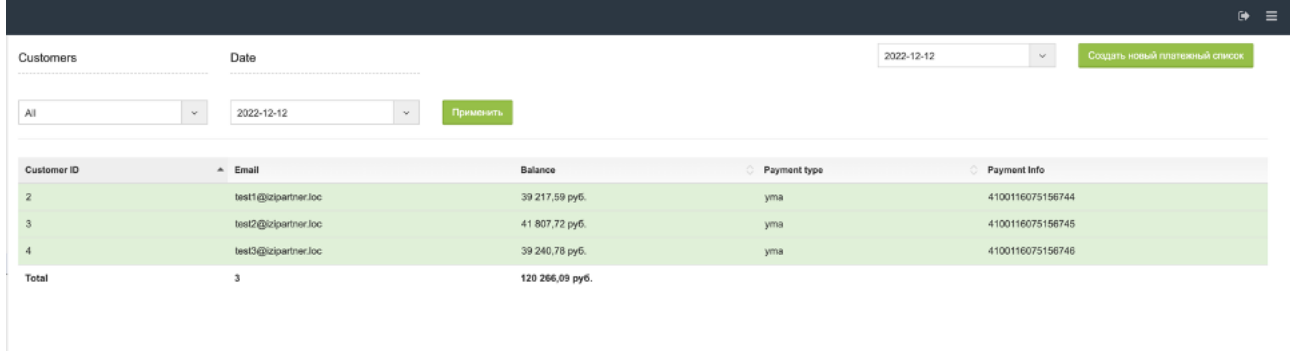

Рисунок 49 – Список балансов партнеров

Для настройки отображения списка балансов партнеров:

1. Введите партнера в поле «Customers» (см. Рисунок 50). Возможен выбор нескольких партнеров.

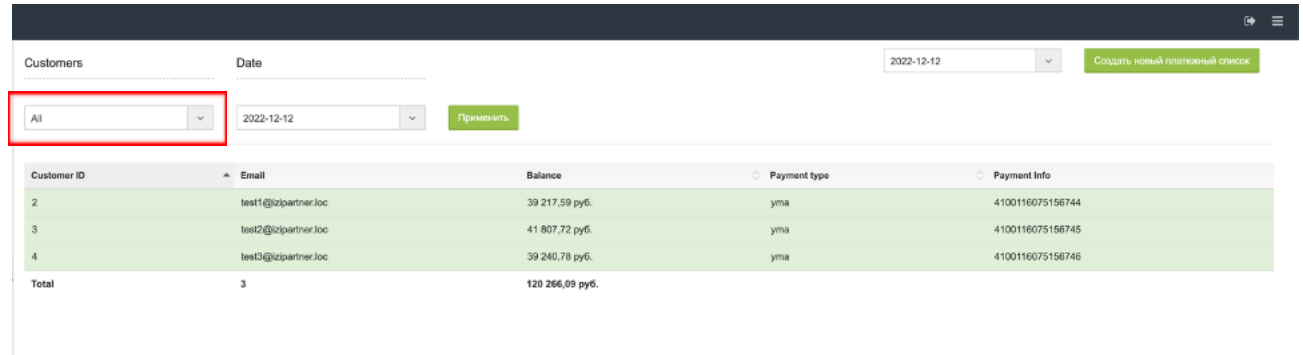

Рисунок 50 – Поле выбора партнера

2. Введите дату в формате гггг-мм-дд в поле «Date» (см. Рисунок 51).

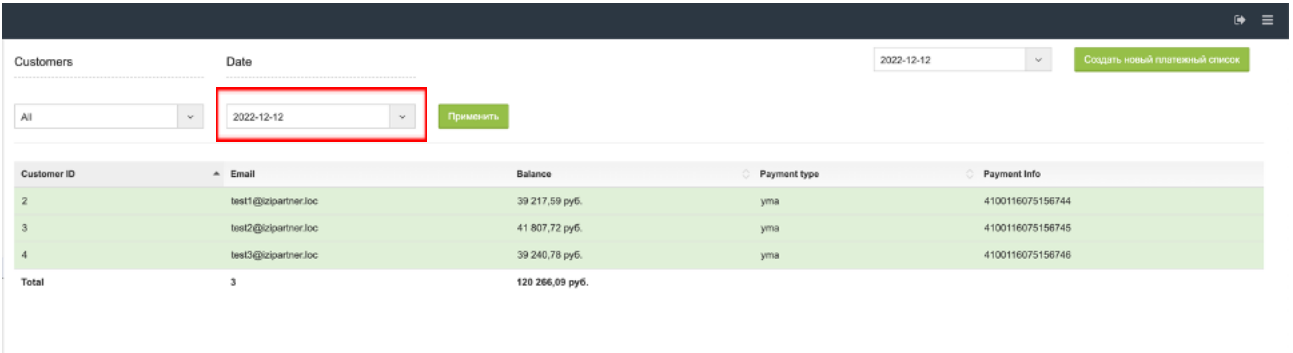

Рисунок 51 – Выбор даты

3. Нажмите на кнопку «Применить».

После нажатия на кнопку «Применить» таблица балансов партнеров будет содержать данные согласно настроенным фильтрам.

Для формирования платежного списка на конкретную дату введите дату в формате гггг-мм-дд в поле в левом верхнем углу страницы и нажмите на кнопку «Создать новый платежный список» (см. Рисунок 52).

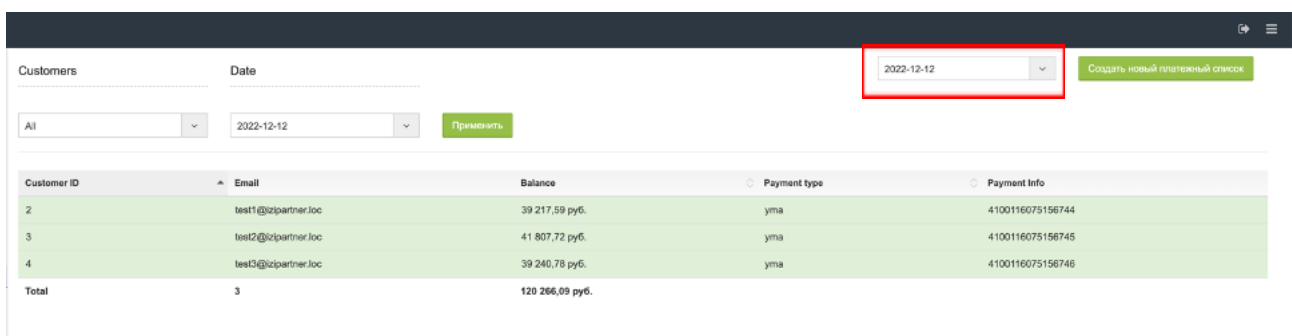

Рисунок 52 – Выбор даты для создания нового платежного списка

## <span id="page-41-0"></span>**9.2.2. Просмотр истории платежей**

Подраздел «История платежей» позволяет просматривать историю платежей.

Для просмотра истории платежей перейдите в подраздел «История платежей», выбрав соответствующий подпункт бокового меню (см. Рисунок 53).

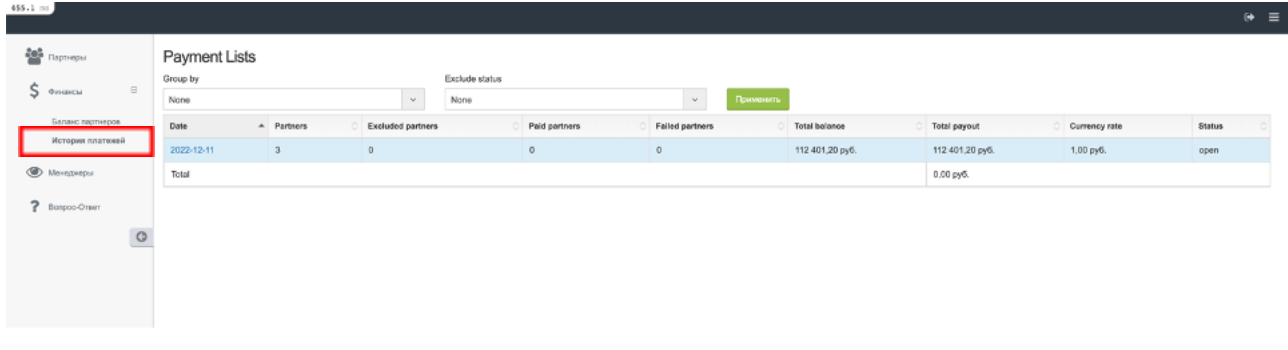

Рисунок 53 – Подраздел «История платежей»

История платежей представлена в виде таблицы, содержащей следующие столбцы (см. Рисунок 54):

- «Date» дата выплаты. Для сортировки данных по дате выплат необходимо нажать на название столбца «Date»;
- «Partners» количество партнеров, представленных к выплате. Для сортировки данных по количеству партнеров необходимо нажать на название столбца «Partners»;
- $\bullet$  «Excluded partners» исключенные партнеры. Для сортировки данных по количеству исключительных партнеров необходимо нажать на название столбца «Excluded partners»;
- $\bullet$  «Paid partners» количество партнеров, которым были осуществлены выплаты. Для сортировки данных по количеству партнеров, которым были осуществлены выплаты, необходимо нажать на название столбца «Paid partners»;
- $\bullet$  «Failed partners» количество партнеров, которым не удалось осуществить выплаты. Для сортировки данных по количеству партнеров, которым не удалось осуществить выплаты, необходимо нажать на название столбца «Failed partners»;
- «Total balance» общая сумма баланса. Для сортировки данных по сумме баланса необходимо нажать на название столбца «Total balance»;
- «Total payout» общая сумма выплат. Для сортировки данных по общей сумме выплат необходимо нажать на название столбца «Total payout»;
- $\bullet$  «Currency rate» курс валюты, в котором осуществлялась выплата;
- «Status» статус выплат (завершена/отменена/открыта). Для сортировки данных по статусу выплат необходимо нажать на название столбца «Status».

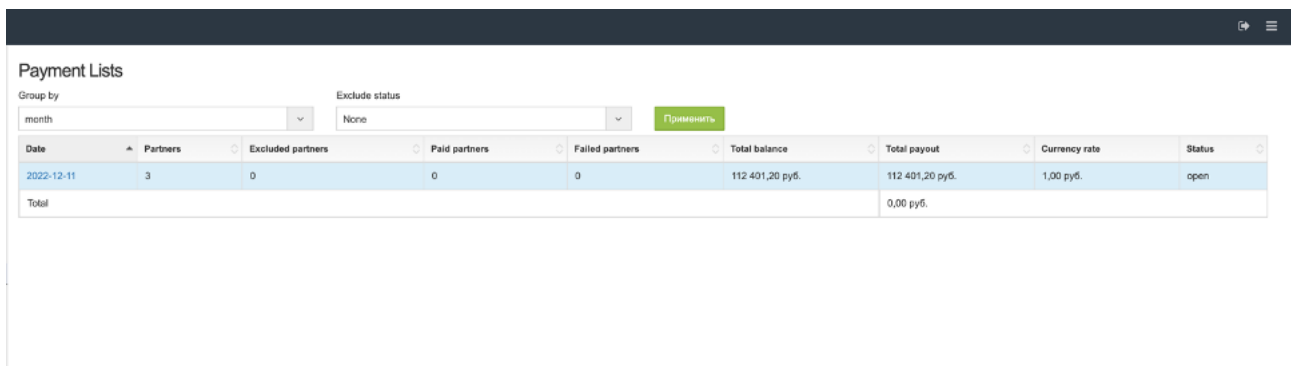

Рисунок 54 – История платежей

Для настройки отображения таблицы истории платежей в поле «Group by» (см. Рисунок 55:

- 1. Выберите тип группировки:
	- по месяцам;
	- $\bullet$  по статусам.

Если группировка по месяцам или статусам не требуется, установите значение «None».

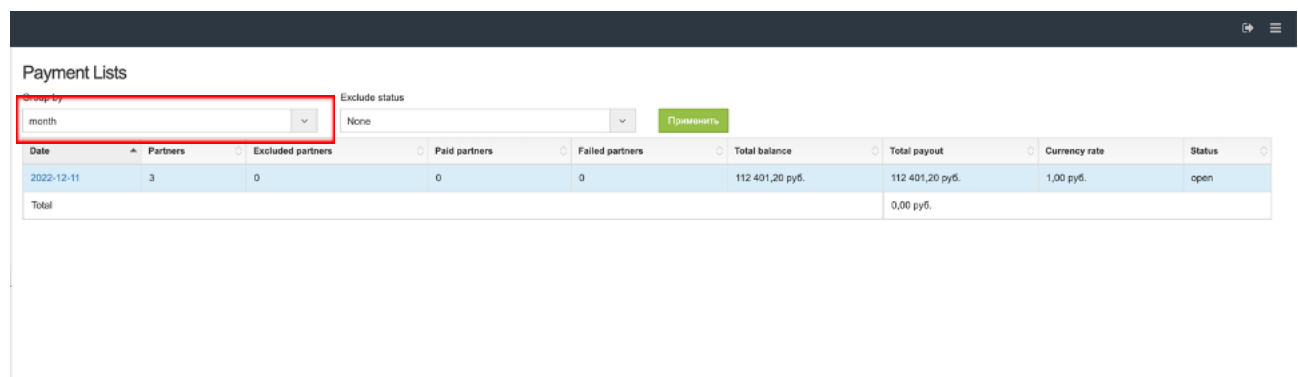

# Рисунок 55 – Выбор группировки

2. Выберите статус платежей, который должен быть исключен при формировании таблицы, в поле «Exclude status» (см. Рисунок 56).

Если исключение статуса не требуется, установите значение «None».

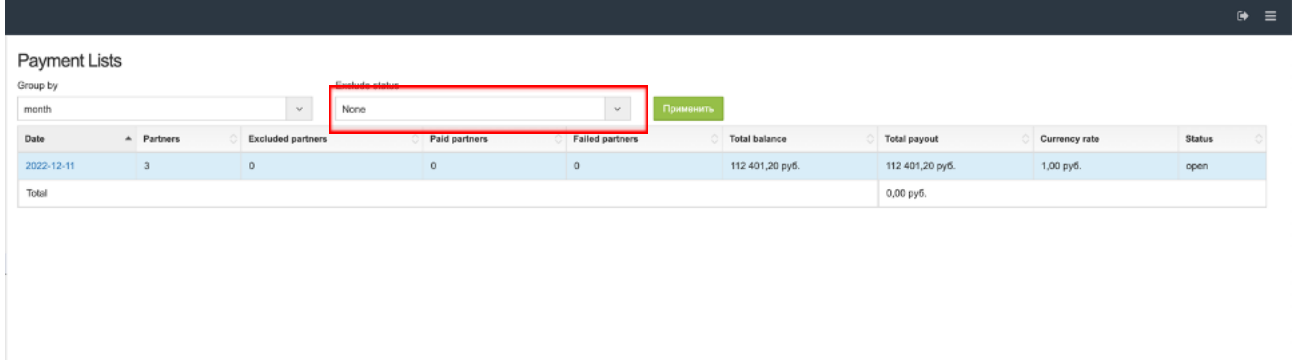

Рисунок 56 – Выбор исключения статуса

3. Нажмите на кнопку «find».

После нажатия на кнопку «find» таблица истории платежей будет содержать данные согласно настроенным фильтрам.

# <span id="page-44-0"></span>**9.3. Работа с менеджерами**

Раздел «Менеджеры» позволяет осуществлять просмотр, редактирование и деактивацию менеджеров Сервиса.

Для перехода в раздел выберите пункт бокового меню «Менеджеры» (см. Рисунок 57).

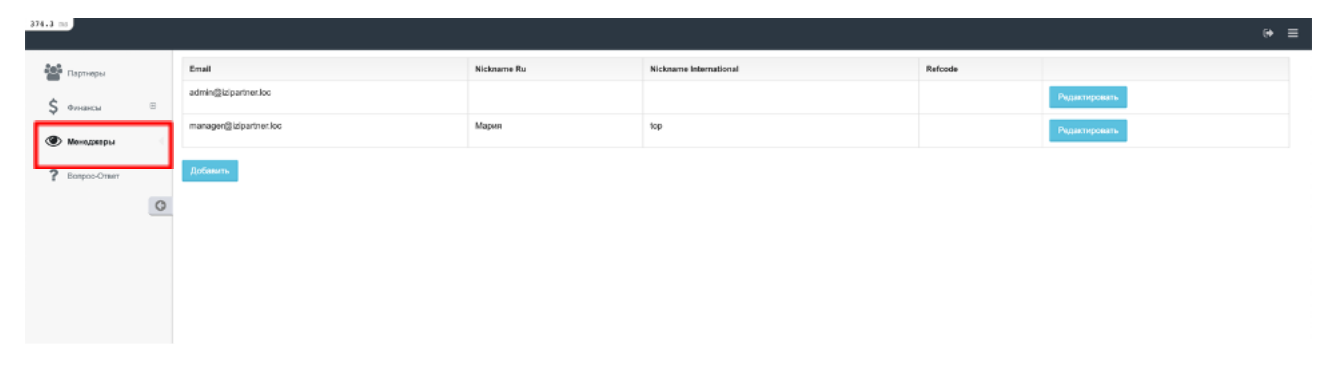

Рисунок 57 – Раздел «Менеджеры»

Список менеджеров представлен в виде таблицы, содержащей следующие столбцы (см. Рисунок 58):

- $\bullet$  «Email» электронный адрес менеджера;
- $\bullet$  «Nickname Ru» имя менеджера на русском языке;
- $\bullet$  «Nickname International» интернациональное имя менеджера на английском языке;
- «Refcode» кодовое обозначение менеджера.

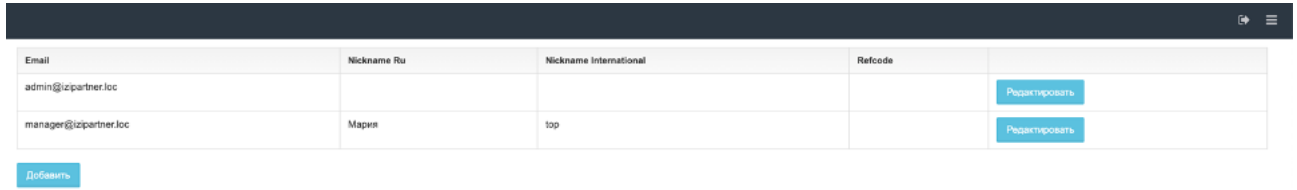

Рисунок 58 – Список менеджеров

Для редактирования менеджера:

1. Нажмите на кнопку «Редактировать» в строке с необходимым менеджером (см. Рисунок 59).

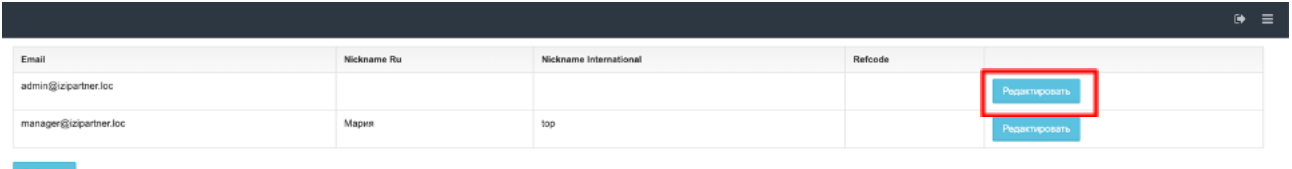

Рисунок 59 – Кнопка «Редактировать»

2. Внесите изменения в окне редактирования. Для редактирования доступны следующие поля:

- «Email» адрес электронной почты;
- «Роль» роль пользователя в Сервисе;
- $\bullet$  «Имя» имя менеджера на русском языке;
- «Имя интернациональное» интернациональное имя менеджера (на английском языке);
- «Refcode» кодовое обозначение менеджера;
- «Назначить партнеров» установите/снимите флажок для привязки партнеров к менеджеру;
- «Активность» установите/снимите флажок для активации/ деактивации менеджера в Сервисе.

3. Нажмите на кнопку «Сохранить» для сохранения изменений или на кнопку «Назад» для возврата к списку менеджеров без сохранения изменений.

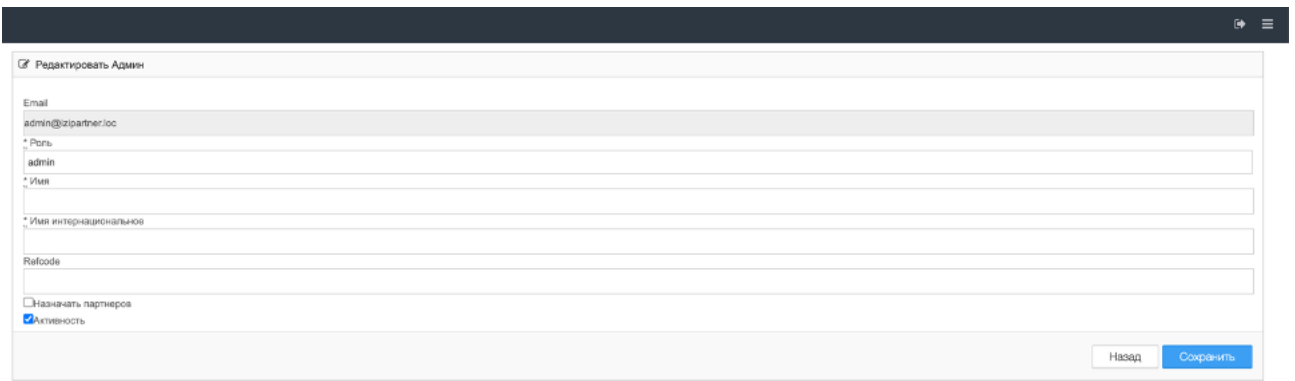

Рисунок 60 – Окно редактирования менеджера

После нажатия на кнопку «Сохранить» будет осуществлено изменение данных менеджера.

### <span id="page-46-0"></span>**9.4. Работа с разделом «Вопрос-Ответ»**

Раздел «Вопрос-Ответ» позволяет редактировать раздел «Вопрос-Ответ» Сервиса (для партнеров).

Для перехода в раздел выберите пункт бокового меню «Вопрос-Ответ» (см. Рисунок 61).

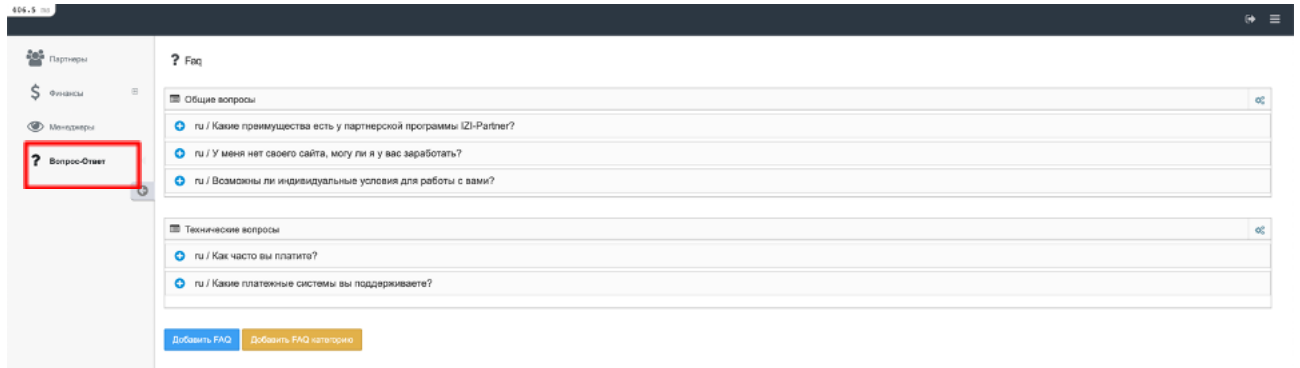

Рисунок 61 – Раздел «Вопрос-Ответ»

### <span id="page-47-0"></span>**9.4.1. Редактирование вопроса/ответа**

Для редактирования вопроса/ответа:

1. Нажмите на кнопку «Редактировать» в строке с необходимым вопросом/ответом.

2. Внесите необходимые изменения в поле с вопросом/ответом.

3. Нажмите на кнопку «Сохранить» для сохранения изменений или на кнопку «Назад» для возврата к списку вопросов и ответов.

После нажатия на кнопку «Сохранить» будет осуществлено изменение данных вопроса/ответа, которое будет отображено в разделе «Вопрос-Ответ» на Сервисе (для партнеров).

### <span id="page-47-1"></span>**9.4.2. Добавление нового вопроса и ответа**

Для добавления нового вопроса и ответа:

- 1. Нажмите на кнопку «Добавить вопрос».
- 2. Выберите категорию («Общие вопросы»/«Технические вопросы»);
- 3. Введите вопрос и ответ в соответствующие поля.

4. Нажмите на кнопку «Добавить» для добавления вопроса и ответа или на кнопку «Отмена» для закрытия окна добавления.

После нажатия на кнопку «Добавить» будет осуществлено добавление нового вопроса и ответа, которые будут отображены в разделе «Вопрос-Ответ» в соответствующей категории.

# **10.ФУНКЦИОНАЛ МЕНЕДЖЕРА**

<span id="page-49-0"></span>Функционал менеджера доступен пользователям с ролью «Менеджер».

Панель менеджера представлена:

- боковым меню;
- областью отображения разделов.

Боковое меню панели менеджера позволяет перейти к следующим разделам (см. Рисунок 62):

- «Партнеры»;
- $\bullet$  «Финансы».

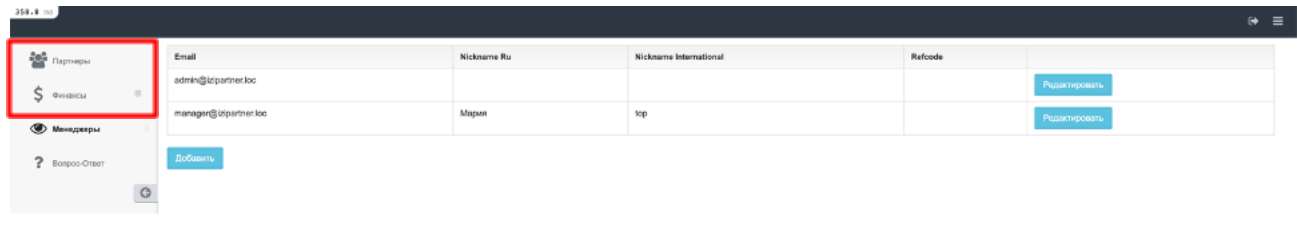

Рисунок 62 – Боковое меню панели менеджера

Для перехода в раздел нажмите на его название левой кнопкой мыши.

Содержание раздела будет отображено в области справа от бокового меню (см. Рисунок 63).

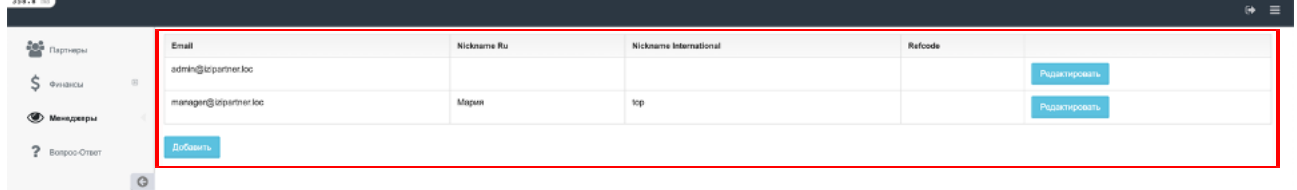

Рисунок 63 – Область отображения разделов панели менеджера

# <span id="page-49-1"></span>**10.1. Работа с партнерами**

Раздел «Партнеры» отображает список партнеров Сервиса.

Для перехода в раздел выберите пункт бокового меню «Партнеры» (см. Рисунок 64).

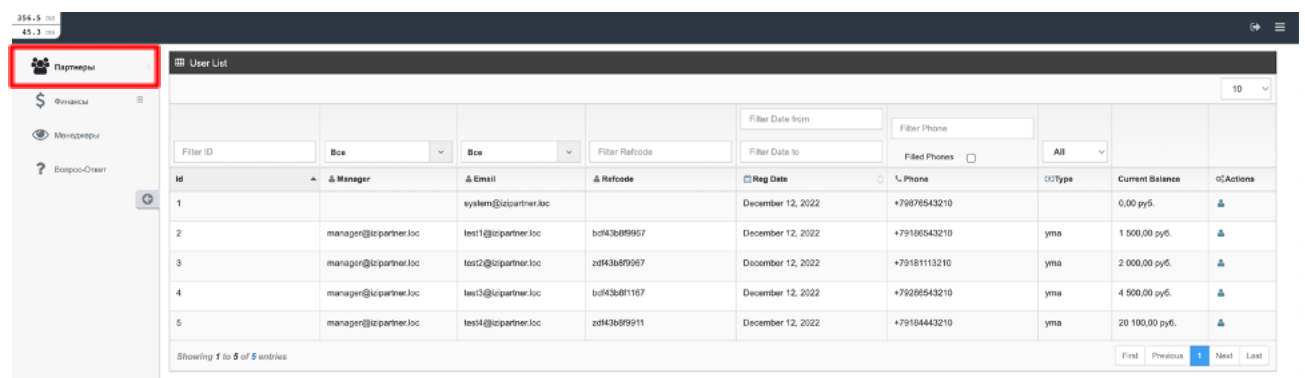

Рисунок 64 – Раздел «Партнеры»

Содержимое раздела и выполняемые действия аналогичны описанию п. 9.1 Работа с партнерами данного Руководства.

## <span id="page-50-0"></span>**10.2. Работа с финансами**

Раздел «Финансы» позволяет просматривать балансы партнеров и историю платежей.

Для перехода в раздел выберите пункт бокового меню «Финансы» (см. Рисунок 65).

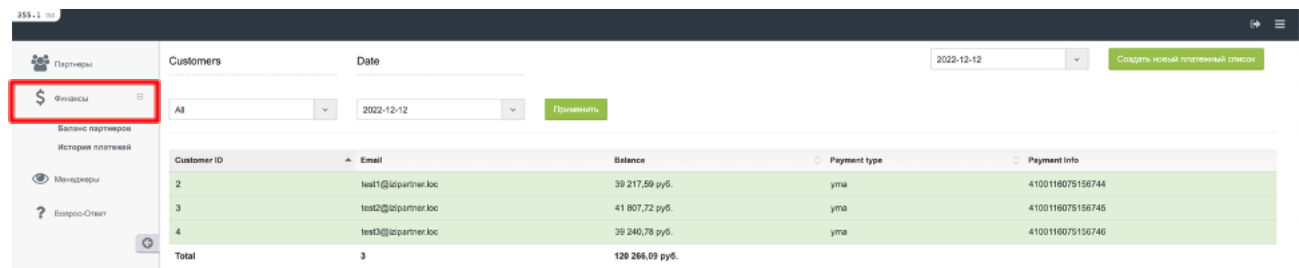

Рисунок 65 – Раздел «Финансы»

Раздел представлен следующими подразделами:

- «Баланс партнеров» предназначен для просмотра информации по балансу партнеров;
- «История платежей» предназначен для просмотра информации по платежам партнеров.

# **10.2.1. Просмотр балансов партнеров**

<span id="page-51-0"></span>Подраздел «Баланс партнеров» позволяет просматривать список балансов партнеров.

Для просмотра балансов партнеров перейдите в подраздел «Баланс партнеров», выбрав соответствующий подпункт бокового меню (см. Рисунок 66).

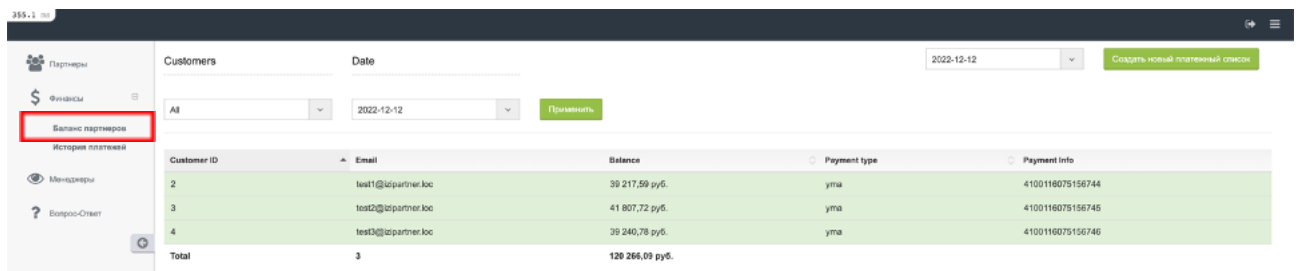

Рисунок 66 – Подраздел «Баланс партнеров»

Содержимое подраздела и выполняемые действия аналогичны описанию п. 9.2.1 Просмотр балансов партнеров данного Руководства.

### <span id="page-51-1"></span>**10.2.2. Просмотр истории платежей**

Подраздел «История платежей» позволяет просматривать историю платежей.

Для просмотра истории платежей перейдите в подраздел «История платежей», выбрав соответствующий подпункт бокового меню (см. Рисунок 67).

| 355.1 ms                                               |                                |                                   |                 |              | $\Theta$ =                                 |
|--------------------------------------------------------|--------------------------------|-----------------------------------|-----------------|--------------|--------------------------------------------|
| $\frac{200}{20}$ Партнеры                              | Customers<br><b>STATISTICS</b> | Date                              |                 | 2022-12-12   | $\sim$ .<br>Создать новый платежный список |
| $S$ $\circ$ <i>mascu</i><br>$\Box$<br>Балакс партнеров | $\mathbf{v}$<br>All            | Применить<br>$\sim$<br>2022-12-12 |                 |              |                                            |
| История платежей                                       | Customer ID                    | A Email                           | Balance         | Payment type | <b>Payment Info</b>                        |
| <b>O</b> Montgompu                                     |                                | test1@izipartner.loc              | 39 217,59 py6.  | yma          | 4100116075156744                           |
| ? Bonpoo-Omer                                          |                                | test2@izipartner.loc              | 41 807,72 py6.  | yma          | 4100116075156745                           |
| $\circ$                                                |                                | test3@izipartner.loc              | 39 240,78 py6.  | yma          | 4100116075156746                           |
|                                                        | Total                          | -36                               | 120 266,09 руб. |              |                                            |

Рисунок 67 – Подраздел «История платежей»

Содержимое подраздела и выполняемые действия аналогичны описанию п. 9.2.2 Просмотр истории платежей данного Руководства.